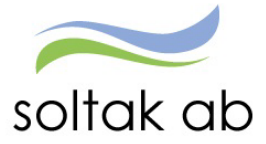

# Medarbetare

Status: Godkänd Version: 1.0 Klassificering: Publik Dokument typ: lnstruktion

Datum: 2023-10-03

SOLTAK AB Trollhättevägen 20 442 34 KUNGÄLV 010 – 33 13 000 Org.nr: 556939–1187

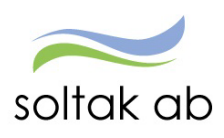

# Innehållsförteckning

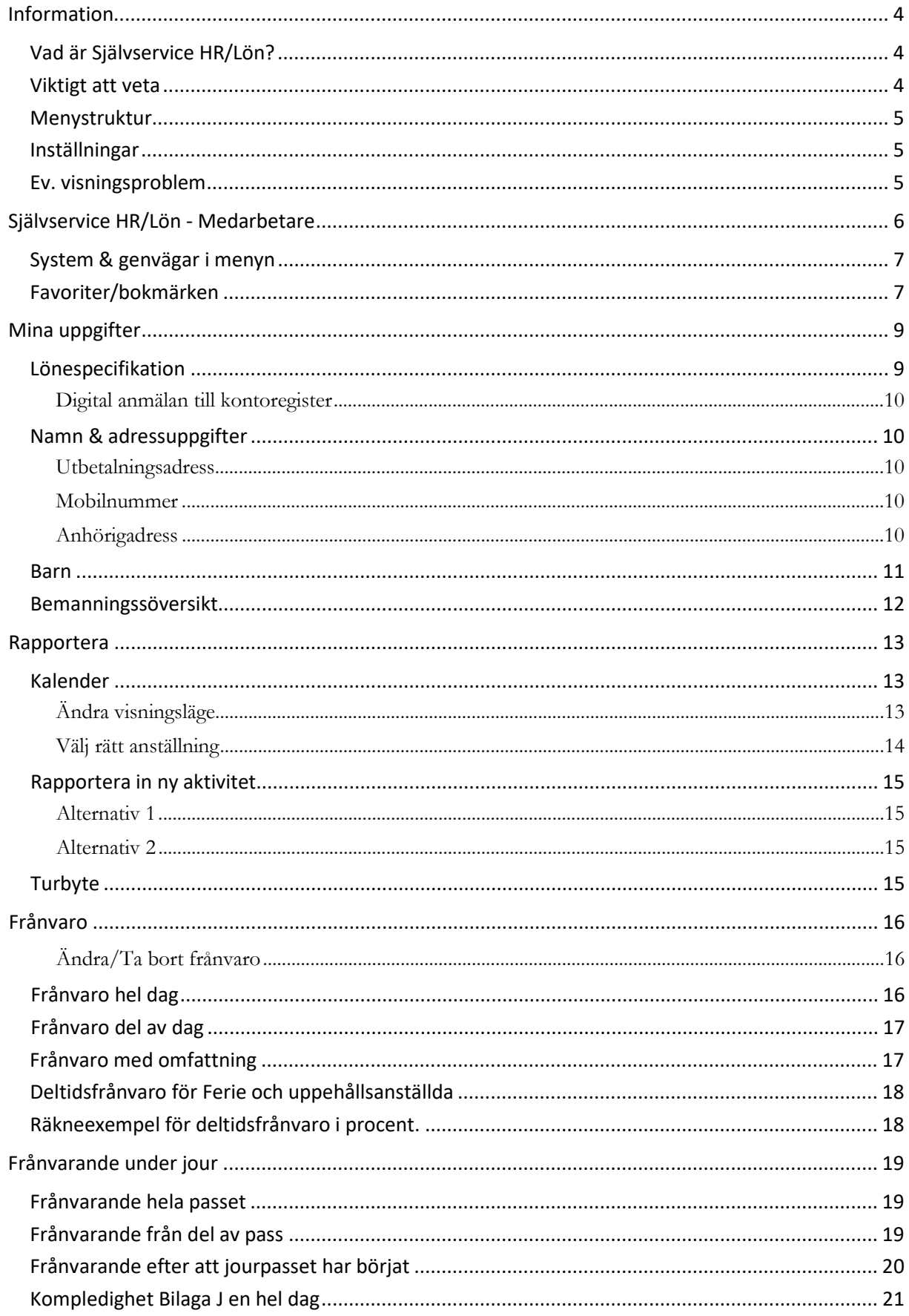

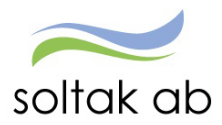

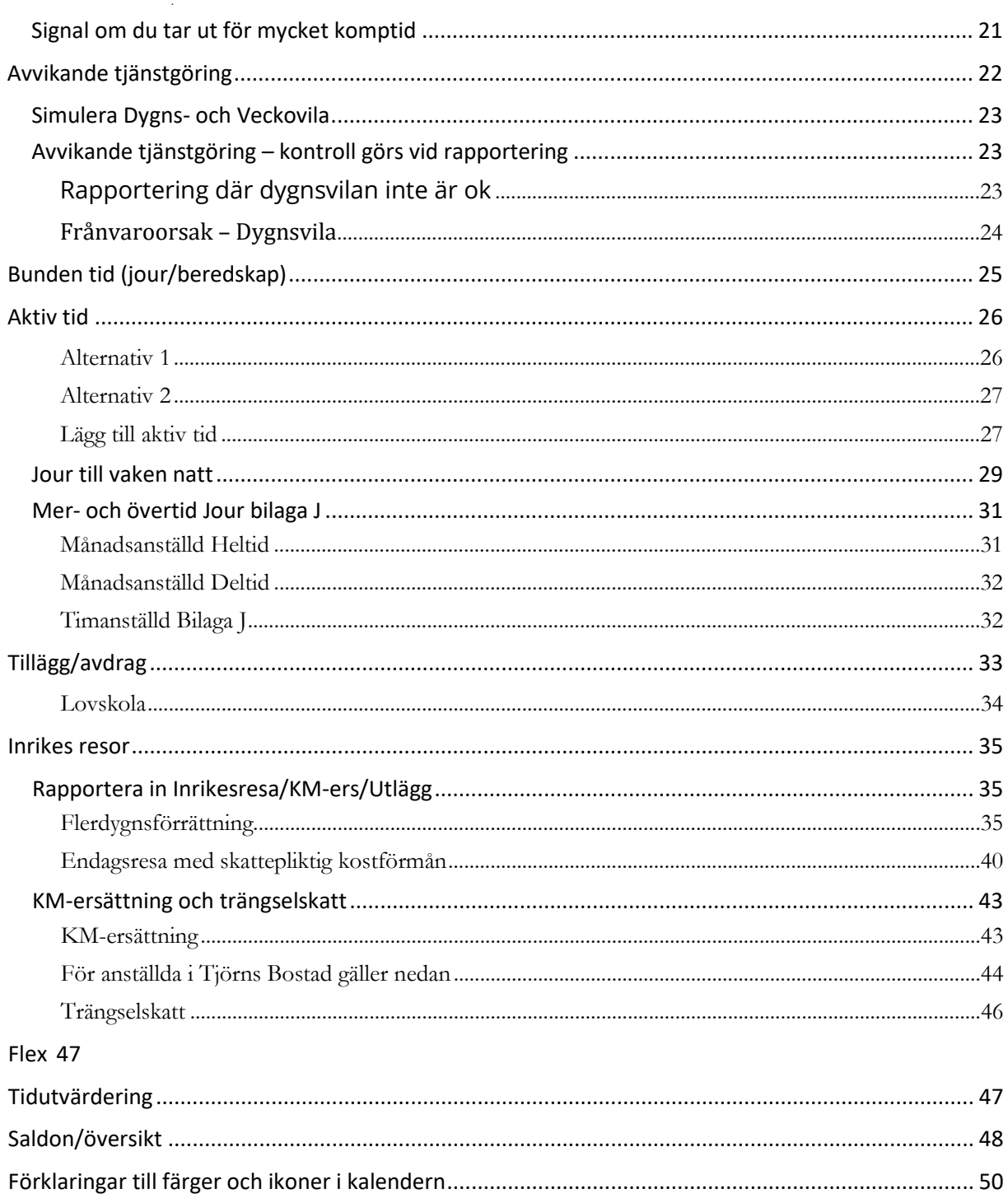

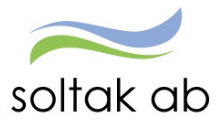

# <span id="page-3-0"></span>**Information**

# <span id="page-3-1"></span>Vad är Självservice HR/Lön?

- Här rapporterar du in frånvaro, extra tid och tillägg/avdrag
- Här rapporterar du in reseräkningar och traktamenten
- Här rapporterar du in arbetade pass (för dig som är timavlönad och därmed inte har ett schema inlagt i lönesystemet)
- Här ser du din innestående semester och komp tid
- Här ser du ditt preliminära lönebesked
- Här ser du ditt schema

# <span id="page-3-2"></span>Viktigt att veta

OBS! Vissa avvikelser kan förekomma beroende på vilken kommun du arbetar i.

- Uppdatering av manualen sker med jämna mellanrum. Det senast ligger uppdaterade på Startsidan i Självservice HR/Lön under knappen Manualer.

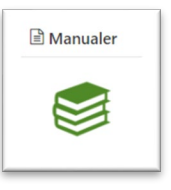

- 1. Vid inaktivitet under en viss tid (10 min) så blir du automatiskt utloggad från Självservice HR/Lön.
- 2. Hjälpknapp med information finns uppe till höger på varje bild.
- 3. Använd alltid Logga ut knappen när du skall gå ur systemet. Detta för att undvika att en annan person skall komma in på din sida i Självservice HR/Lön.

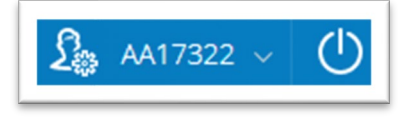

4. Har du frågor kring systemet kontakta din chef eller kontakt[a Kundservice Lön](https://kundservice.soltakab.se/) i ett ärende som hjälper dig att svara på frågor om Självservice HR/Lön.

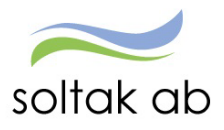

### <span id="page-4-0"></span>Menystruktur

När du loggar in i Självservice HR/Lön så hamnar du på din startsida som medarbetare.

Har du fler roller än medarbetare kommer din roll som chef, adm. eller annan att visas först på startsidan. För att se din sida som anställd, klicka på pilen i menyn och klicka på medarbetare.

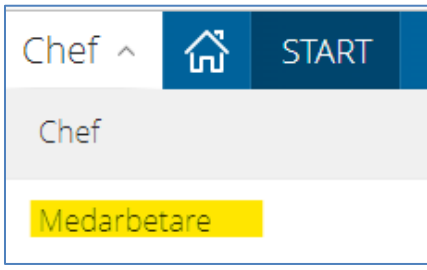

### <span id="page-4-1"></span>Inställningar

Här bockar kan du bocka i inställningar som att senast använda orsak blir förvald nästa gång du rapporterar in en frånvaro eller avvikande tjänstgöring.

Om du vill se din tidutvärdering i minuter (ingen bock i rutan är lika med hundradelar).

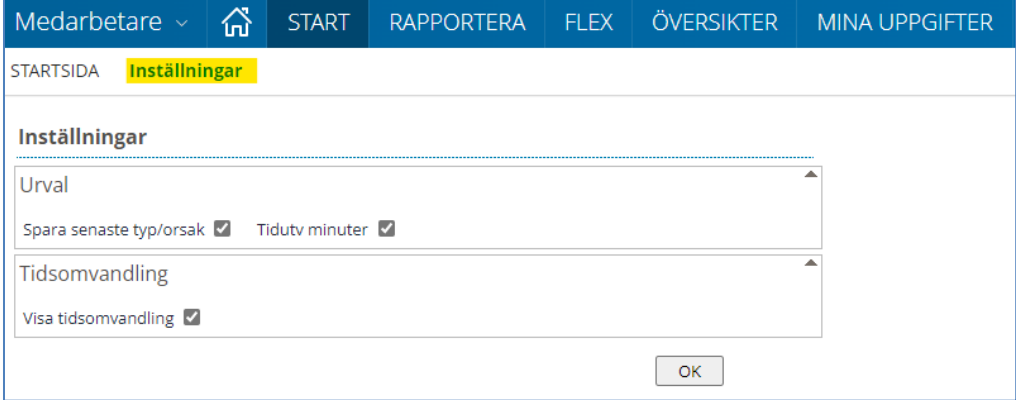

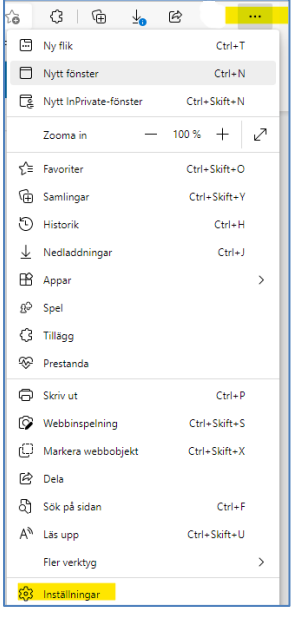

# <span id="page-4-2"></span>Ev. visningsproblem

Om menyn inte fungerar som det är tänkt eller vid ev. visningsproblem så kan du behöva rensa cache. Längst upp till höger i din webbläsare finns tre prickar som du klickar på

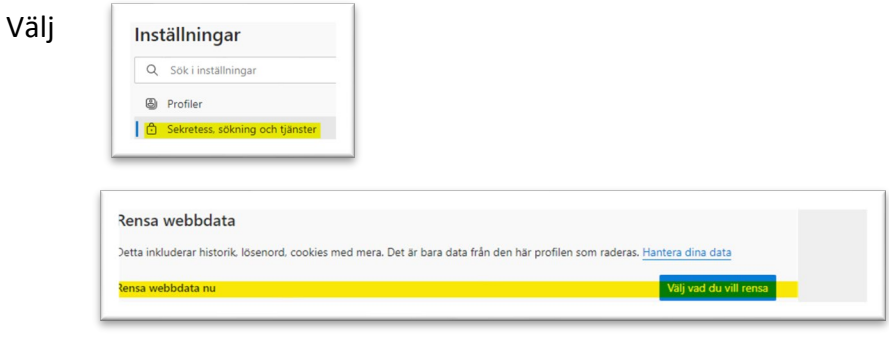

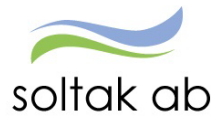

# <span id="page-5-0"></span>**Självservice HR/Lön - Medarbetare**

Startsidan för dig som medarbetare är utformad så att du ska få en överblick över dina lönehändelser, den senaste informationen som gäller för dig som anställd och att du kan klicka dig vidare till länkar som exempelvis manualer och blanketter.

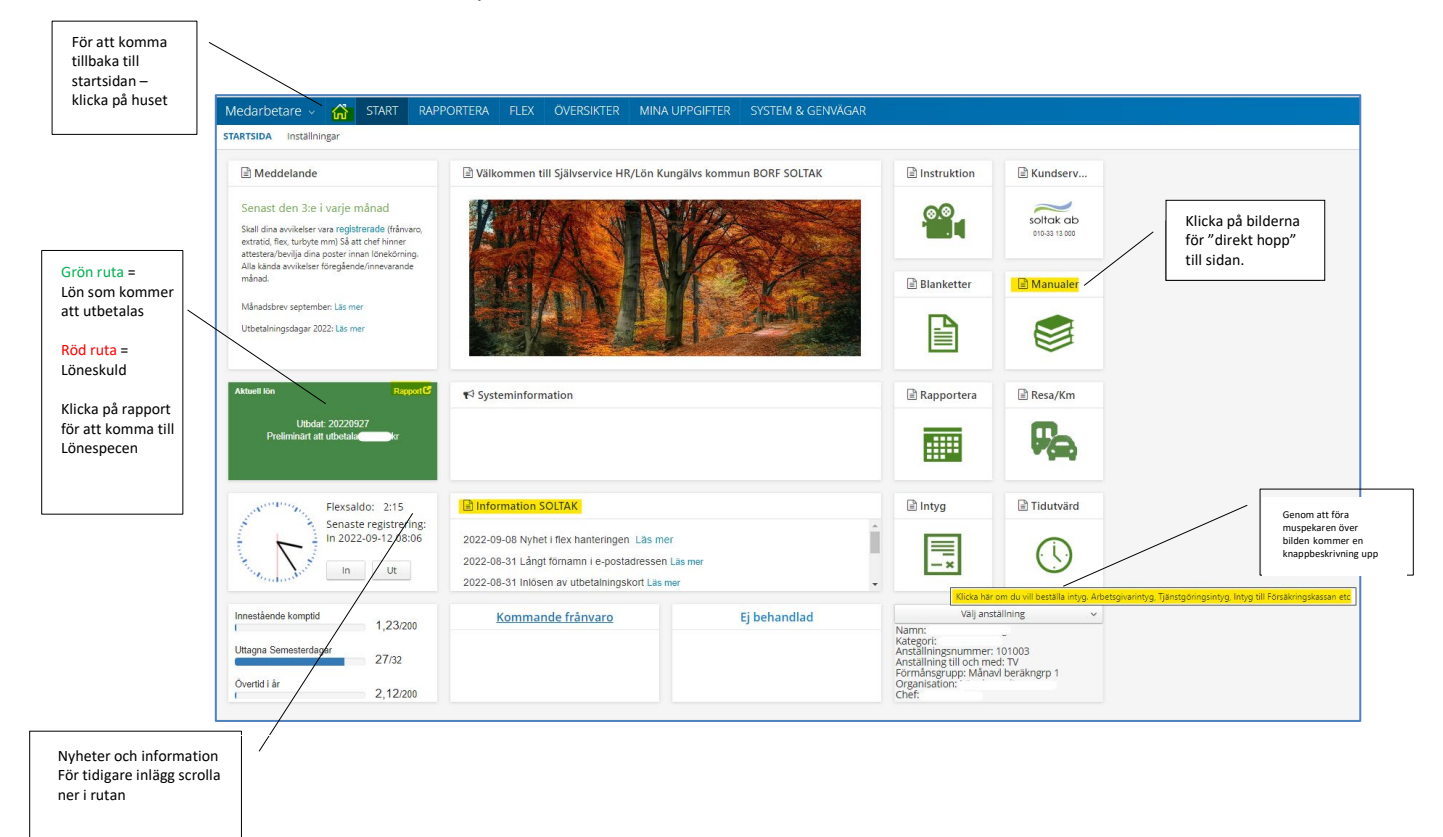

- I rutan **Kommande frånvaro** hamnar den sökta frånvaron när den beviljats och den kommer att löneberäknas den månad som frånvaron gäller för.
- I rutan **Ej behandlad** ser du de frånvaroposter som chef inte beviljat för innevarande månad samt två månader bakåt

Har du en flexanställning kan du i rutan med klockan göra In- och Utstämplingar, samt se din senaste stämpling och totala flextid.

Läs mer om flex och dess olika signaler i **Manual flex** genom att klicka på

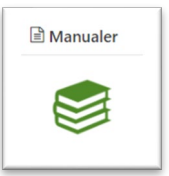

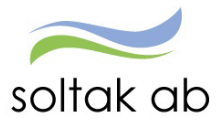

### <span id="page-6-0"></span>System & genvägar i menyn

Övriga system som t ex Epassi och Time Care finns under fliken Andra system och genvägar. Klicka i rutorna och du kommer direkt till inloggningssidan för dessa system.

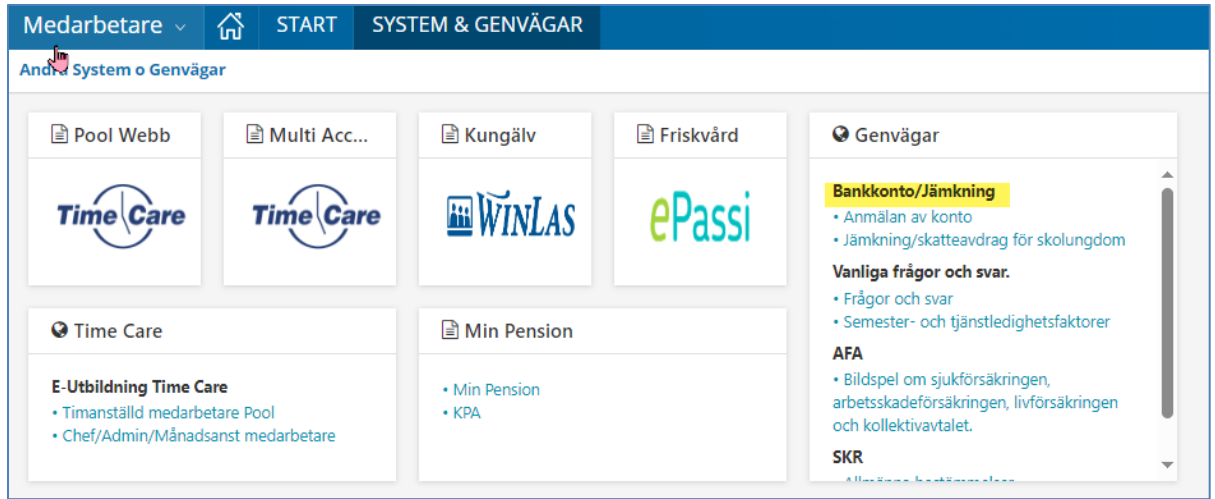

# <span id="page-6-1"></span>Favoriter/bokmärken

Under stjärnan kan man skapa upp Bokmärken/Favoriter för att snabbt komma till en bild eller fönster som man ofta besöker.

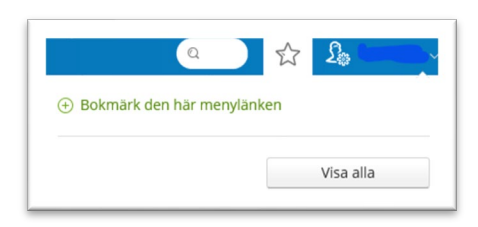

Gå till sidan du vill lägga i din favoritlista.

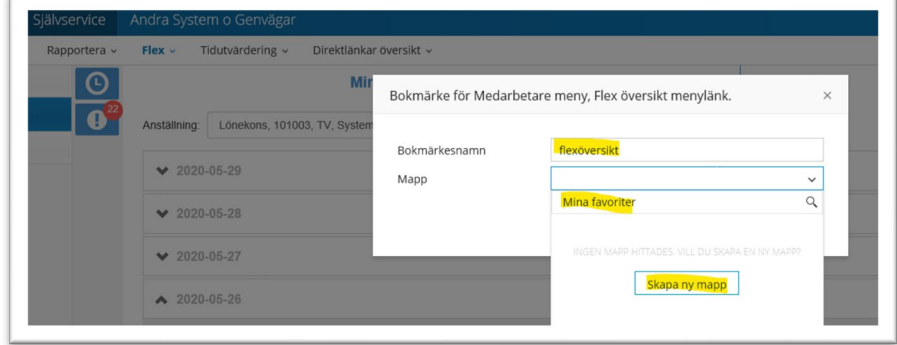

Klicka på stjärnan – skapa en ny mapp och ge bokmärket ett namn. Spara

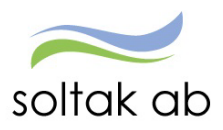

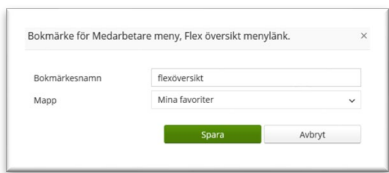

Klicka på stjärnan och Visa alla för att se dina favoriter

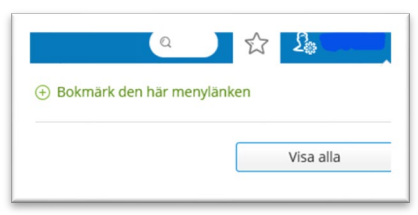

Förslag på favoriter som du kan välja för att snabbt komma till sidan.

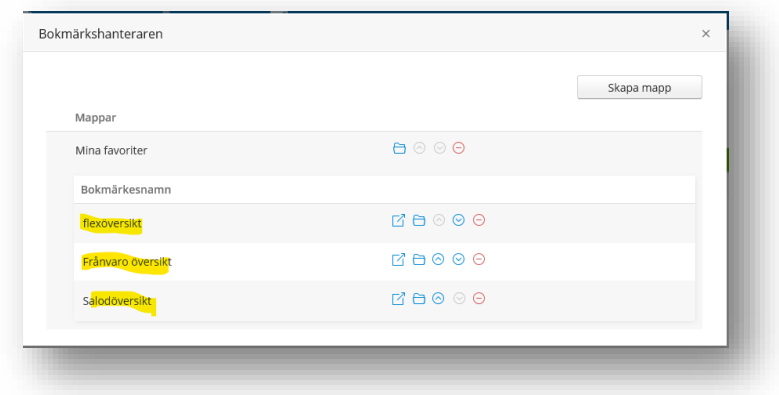

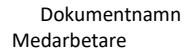

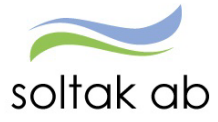

# <span id="page-8-0"></span>**Mina uppgifter**

Under Mina uppgifter finner du de uppgifter som rör dig som person.

### <span id="page-8-1"></span>Lönespecifikation

Under Lönespecifikation ser du din senaste aktuella lönespec.

Nästa månads lönespec ser du när den första dagen i månaden infaller. Du kan se äldre specifikationer genom att ändra datum under Välj utbetalningsdatum och du kan skriva ut dem via knappen utskrift.

Din aktuella lönespecifikation kan ändras fram till det att Soltak Lön verkställer lönen, vilket sker runt den 20:de i månaden.

Ta för vana att kontrollera din lönespec med jämna mellanrum så att rätt lön betalas ut. Skulle du upptäcka att den inte ser korrekt ut, kontakta din chef snarast.

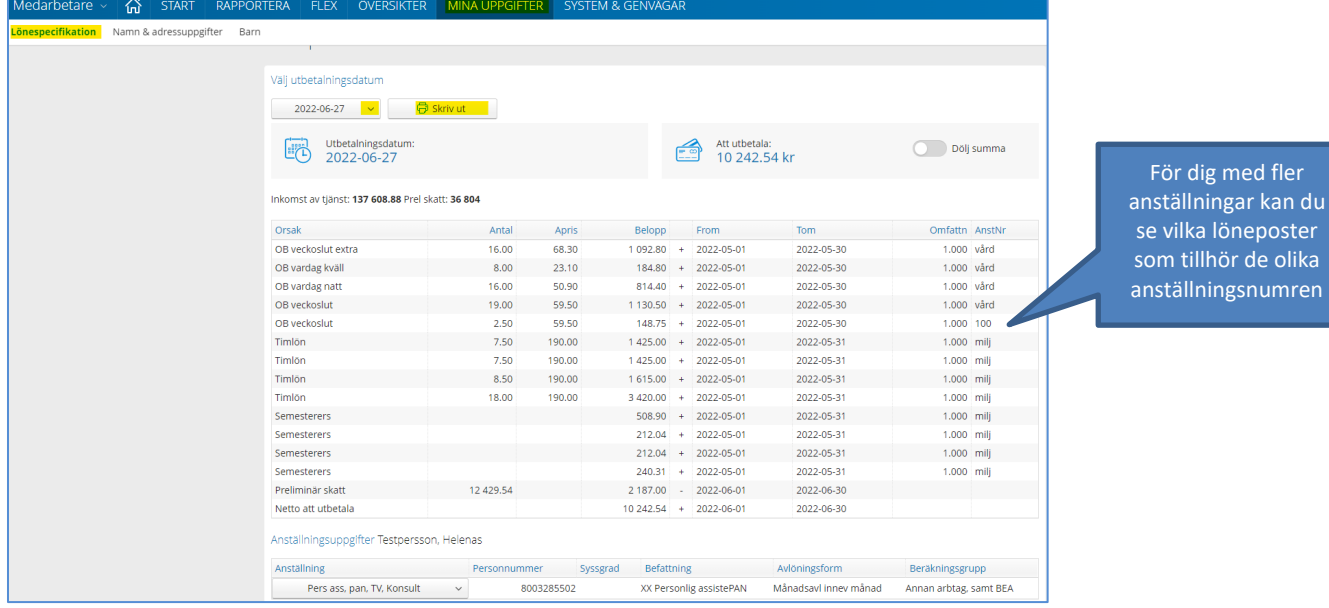

När får ny lön som ska retro beräknas får du ett meddelande om att du inte kan se din kommande löneutbetalning före lönekörningen är gjord.

Detta är för att alla chefer ska hinna meddela sina medarbetare den nya lönen innan den syns på lönespecen.

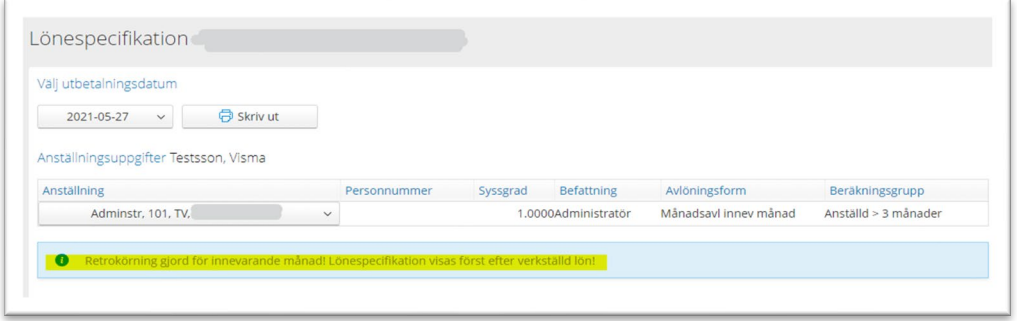

Om beloppet på din lönespecifikation inte överensstämmer med den lön som utbetalats till ditt lönekonto har avdrag gjorts efter att bankfilen gått över till Nordea/Tjörns Sparbank från SOLTAK AB. Det kan bero på att du är fackligt ansluten eller har någon försäkring som dras via avdrag av löneutbetalande bank vilket minskar utbetalningen till ditt lönekonto.

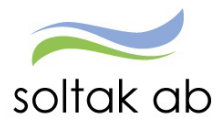

Du ska i detta fall kontakta Nordeas kundtjänst eller Tjörns Sparbank där dom kan se vad som dragits. Om du har Swedbank Sparbankerna eller Nordea som löneutbetalande bank, kan du gå in på din elönespecifikation på internetbanken för att se det specificerat.

Detta förutsatt att du anmält på banken att du ska ha e-lönespecifikation.

### <span id="page-9-0"></span>**Digital anmälan till kontoregister**

### [Nordea.se](https://www.nordea.se/privat/produkter/konton-betalningar/anmal-konto.html)

Genom att registrera ditt kontonummer får du in dina pengar direkt till ditt lönekonto. Du behöver meddela ditt kontonummer till Nordea om du ska få pengar från en kommun som använder Nordeas tjänst för Lön.

Även du som inte har ett konto hos Nordea ska anmäla ditt kontonummer till dem för att få in lönen på ditt lönekonto.

Du som är anställd i Tjörns kommun eller i något av Tjörns bolag ska använda blankett till Tjörns Sparbank som du finner under knappen blanketter.

Vill du ha din lönespec via [Kivra](https://kivra.se/sv/privat) loggar du in med ditt BankID på deras webbplats och aktiverar digital lönespecifikation.

### <span id="page-9-1"></span>Namn & adressuppgifter

#### <span id="page-9-2"></span>**Utbetalningsadress**

Här kan du gå in och ändra din adress och telefonnummer.

Om du har hemligt telefonnummer eller inte av annan orsak vill uppge det skall du **inte** fylla i något i telefonrutorna.

Utbetalningsadressen är den adress som används vid utskick från arbetsgivaren.

Tänk på att det är en offentlig handling.

### <span id="page-9-3"></span>**Mobilnummer**

När du skriver i ditt mobilnummer ska du alltid ange det med alla siffror i en följd utan landsnummer prefixet eller bindestreck.

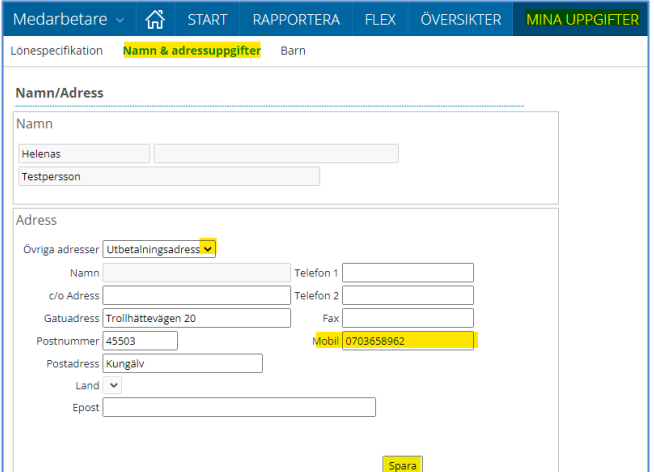

### <span id="page-9-4"></span>**Anhörigadress**

Genom att trycka på pilen till höger om Övriga adresser får du fram en rullista med flera alternativ. Välj anhörigadress och lägg in uppgifter på den eller de personer du vill att arbetsgivaren skall kontakta i första hand om något skulle hända dig.

Tänk på att detta är offentliga handlingar och att du pratar med den personen vars uppgifter du vill lägga in. För att kunna spara måste ett postnummer fyllas i, då detta är ett tvingande fält.

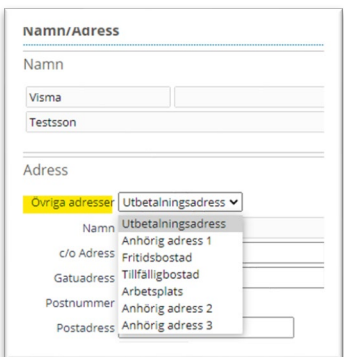

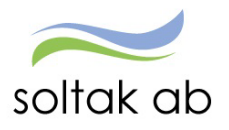

# <span id="page-10-0"></span>Barn

Här lägger du in födelsedatum och namn på de barn du kan komma att vara hemma med för vård av barn eller föräldraledighet. Denna uppgift måste vara ifylld för att du ska kunna rapportera in denna typ av frånvaro.

För att lägga till ett barn, tryck på ny post.

Ange ÅÅMMDD i födelsedatum och barnets namn (det räcker med förnamn) i rutan Namn (maxantaltecken är 20).

Dessa två fält behövs för att koppla frånvaro till rätt barn vid förfrågan från Försäkringskassan.

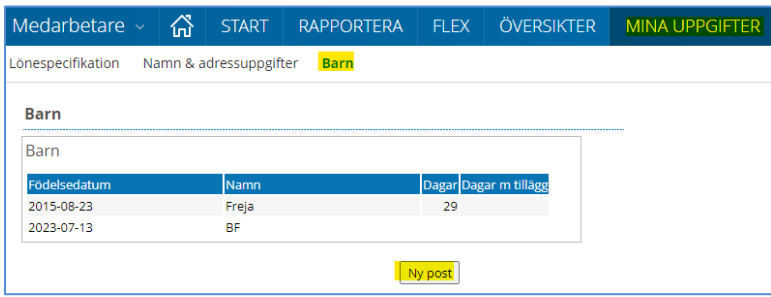

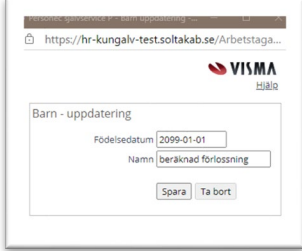

Om du tar ut föräldraledighet innan barnet är fött kan du registrera beräknat förlossningsdatum och skriva det som namn för att sedan när barnet är fött ändra datum och namn genom att klicka på namnraden.

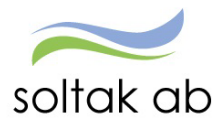

# <span id="page-11-0"></span>Bemanningssöversikt

Under Bemanningssöversikt får du en översikt hur din arbetsgrupp är schemalagda eller bara dina egna scheman för den period du väljer.

Fyll i datumperiod (max 31 dagar), välj kategori i Visa: och tryck Visa blad.

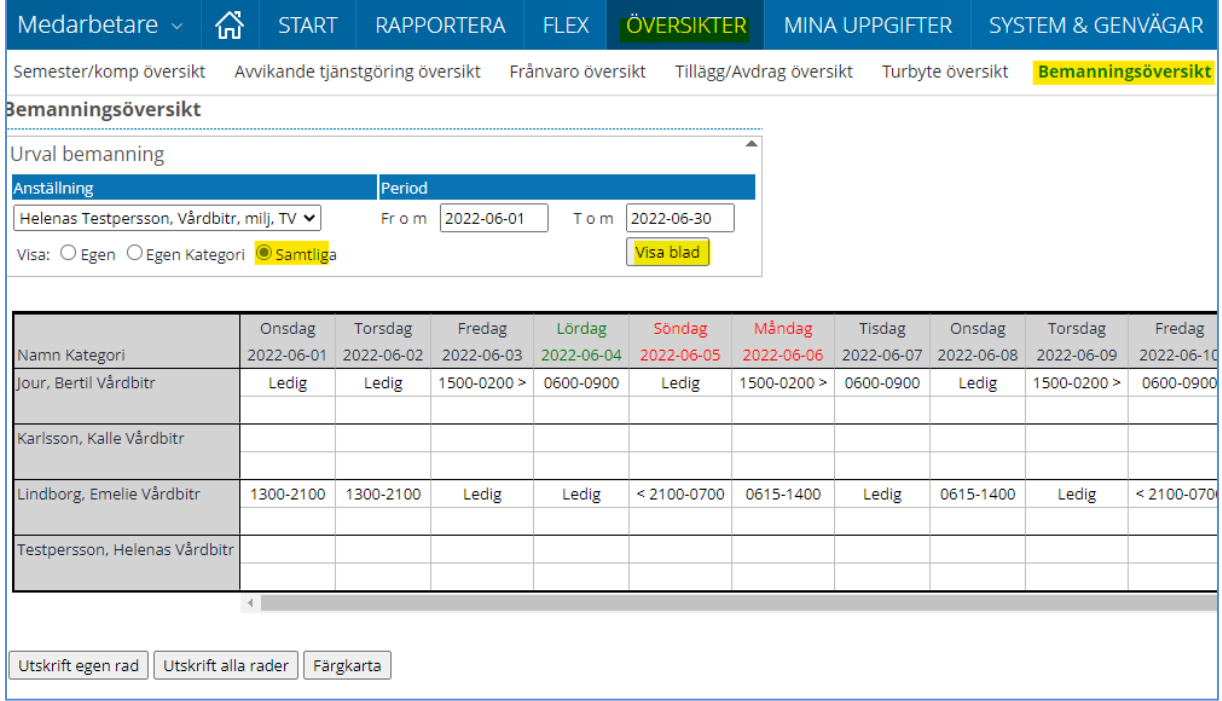

Olika orsaker har olika färgkoder i översikten, klicka på knappen färgkarta för att se vilka.

Du kan även välja att skriva ut din Egen rad eller Alla rader**.**

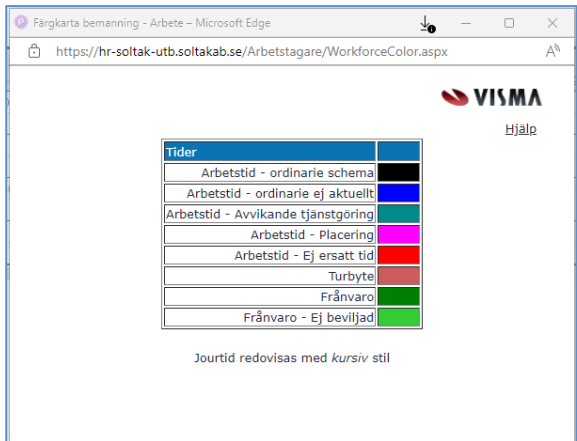

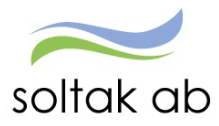

# <span id="page-12-0"></span>**Rapportera**

Under rapportera ligger allt som rör din arbetade tid, frånvaro, resor och saldon för t ex semester och komp.

### <span id="page-12-1"></span>Kalender

Här ser du din schemalagda arbetstid, d v s de dagar som du enligt ditt schema ska arbeta. Du ser även dina inrapporterade poster såsom frånvaro, avvikande tjänstgöring och turbyte.

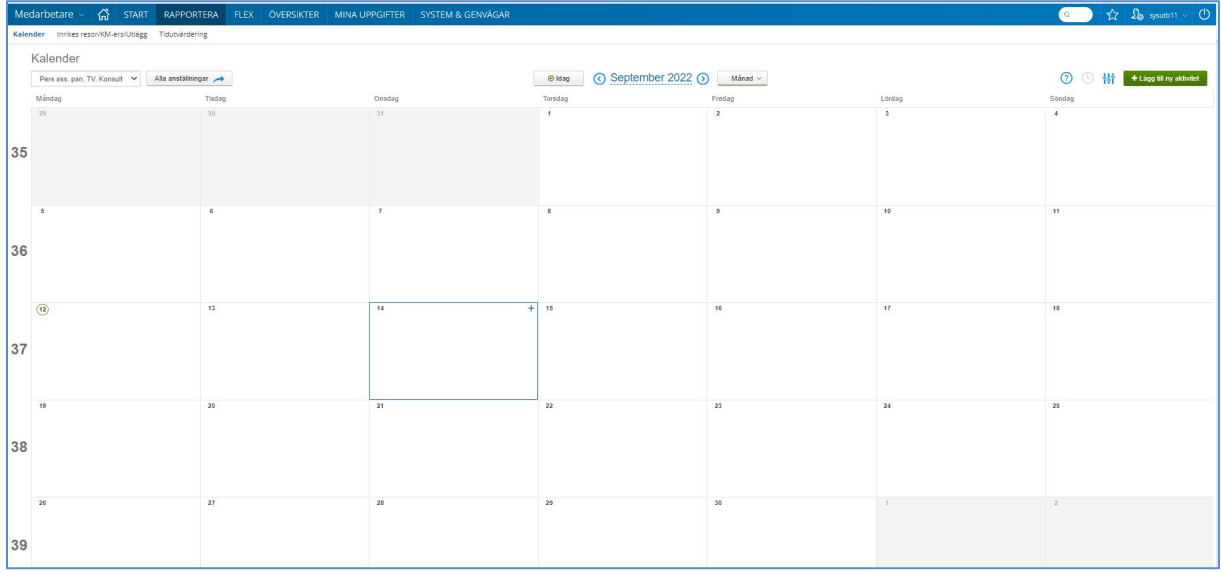

# <span id="page-12-2"></span>**Ändra visningsläge**

Visningsläget för kalendern går att ändra genom att välja månad, vecka eller dag.

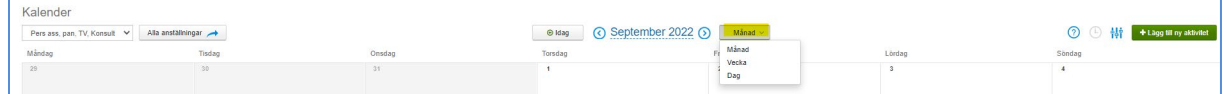

Vid veckovisning av kalendern kan man ändra tidsintervallerna genom att klicka på klockan.

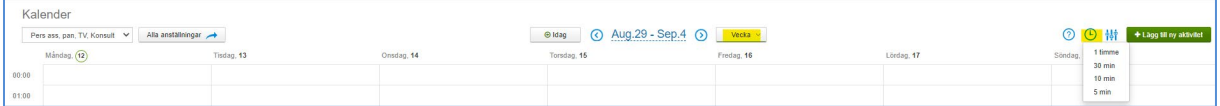

Om du har en deltidsfrånvaro kan du bocka i Visa partiell frånvaro för att se den i kalendern. Om du gjort turbyten så bockar du i Visa turbyte ledig så kommer dessa visar i kalendern.

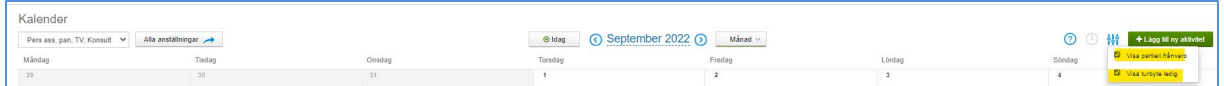

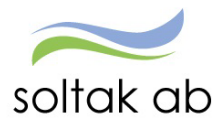

Om du klickar på frågetecknet så får du upp en hjälpruta med förklaringar på de olika delarna i kalendern.

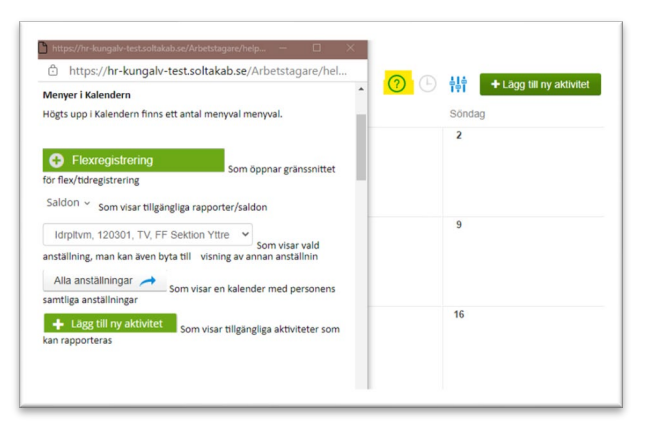

### <span id="page-13-0"></span> **Välj rätt anställning**

För dig med flera anställningar eller om du under månaden bytt anställning finns två olika sätt att välja den anställning du ska rapportera avvikelser på.

Klicka på pilen och markera anställningen.

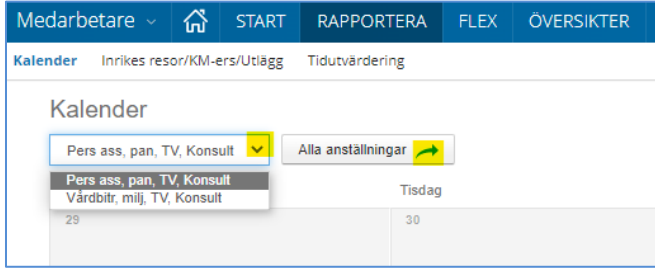

Alternativt klicka på knappen Alla anställningar och bocka i rutan framför anställningen.

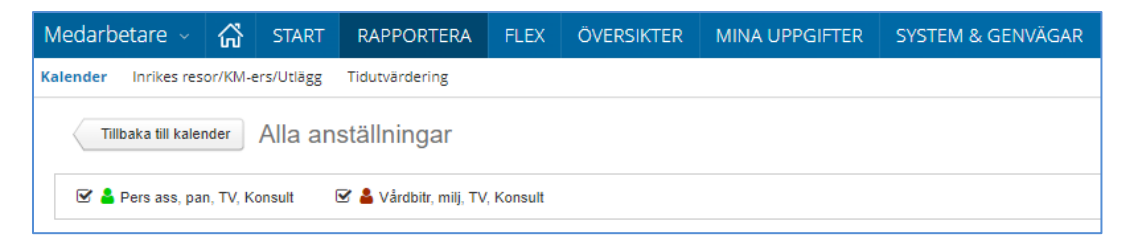

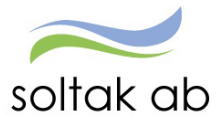

# <span id="page-14-0"></span>Rapportera in ny aktivitet

För att rapportera in en aktivitet (frånvaro, turbyte, avvikande tjänstgöring mm) finns det två alternativ att göra det på.

### <span id="page-14-1"></span>**Alternativ 1**

Gå till det datum i kalendern som du ska rapportera avvikelsen för och klicka på plustecknet i högra hörnet. Välj aktivitet genom att klicka på namnet.

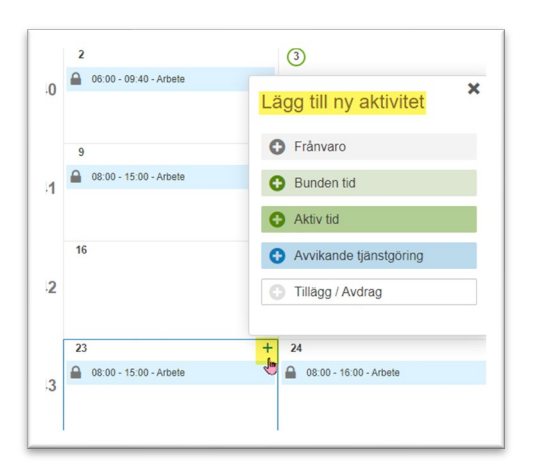

### <span id="page-14-2"></span>**Alternativ 2**

Klicka på +Lägg till ny aktivitet i kalenderöversikten.

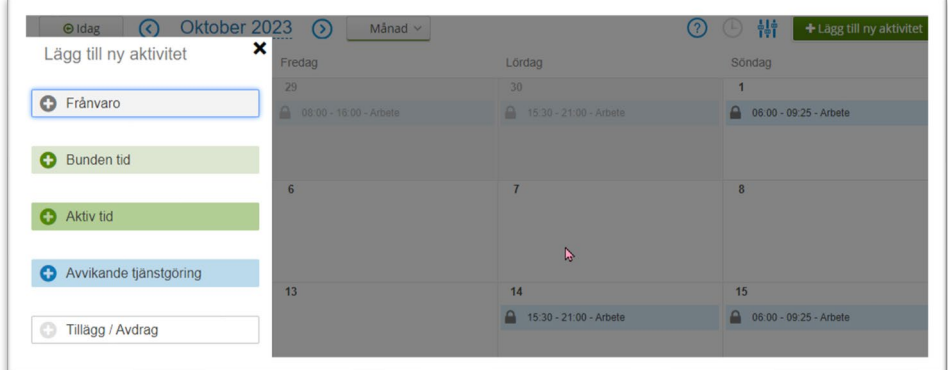

Välj vilken aktivitet som du ska rapportera. Här finns fler alternativ att rapportera än i det första alternativet.

# <span id="page-14-3"></span>**Turbyte**

Turbyten kan inte göras av dig som medarbetare. Skulle det bli aktuellt att göra ett turbyte så görs detta av din chef/administratör

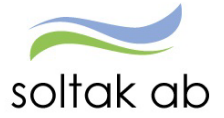

# <span id="page-15-0"></span>**Frånvaro**

Frånvaro som till exempel sjukdom eller tillfällig föräldraledighet skall alltid rapporteras in direkt i anslutning till att den inträffar och planerad frånvaro som tex semester, tjänstledighet ska vara rapporterad och beviljad av chef innan den infaller.

Det är alltid du som medarbetare som ska rapportera in din frånvaro men om du av någon anledning inte kan det ska du be din chef eller administratör om hjälp.

I [Förklaringar på Frånvaroorsaker](https://www.soltakab.se/wp-content/uploads/2020/12/F%C3%B6rklaring-p%C3%A5-Fr%C3%A5nvaroorsaker-Medarbetare-2.pdf) får du hjälp med vilka orsaker du ska använda.

# <span id="page-15-1"></span>**Ändra/Ta bort frånvaro**

Du kan själv Ändra eller Ta bort frånvaro om den inte beviljats av chef genom att klicka i kalendern på den dagen du lagt frånvaron.

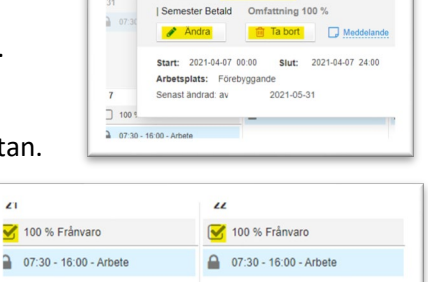

När chef har beviljat frånvaron visas en bock i den grå frånvarorutan.

För att ändra eller ta bort din frånvaro måste du kontakta din chef så att hen får göra ändringen/borttaget. Detta gäller även för Sjukdom och Tillf föräldrapenning som du bockat i TV p g a att du inte vet när ni blir friska.

# <span id="page-15-2"></span>Frånvaro hel dag

- Börja med att välja frånvaroorsak genom att trycka på pilen.
- Välj datum genom att fylla i Start och Slut.
- Bocka i Heldag om du är frånvarande hela arbetsdagen.
- Blir du sjuk eller har tillfällig föräldrapenning (vabbar) kan du bocka i rutan Tills vidare då du inte vet när du eller barnet tillfrisknar.

 $\mathbf{r}$ 

- Om du utfört arbetet på en annan enhet eller om du är timanställd ska du alltid ange vilken arbetsplats du varit på genom att skriva enheten i rutan Sök arbetsplats.
- Skriv ett meddelande till chefen om din frånvaro genom att klicka på Lägg till meddelande.
- Spara.

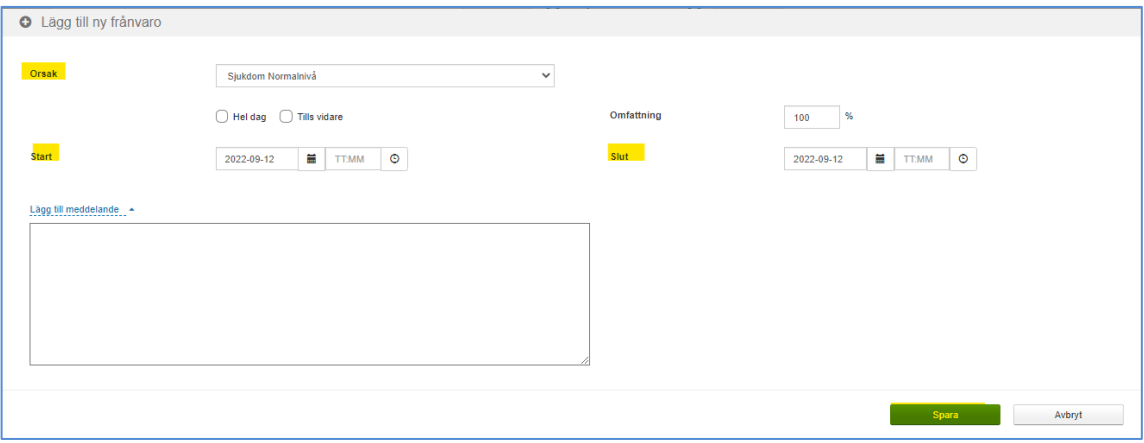

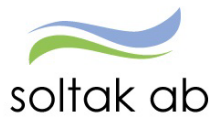

# <span id="page-16-0"></span>Frånvaro del av dag

Behöver du vara frånvarande från ditt arbete del av dag ska du tänka på att ange klockslag antingen när du kommer till arbetet (början av arbetsdagen) eller klockslag när du lämnar arbetet (slutet av arbetsdagen). Spara.

- T ex du hem tidigare för att du blir sjuk, ange det klockslag när du gick hem i Kl from. Eftersom ditt schema talar om när din arbetsdag slutar så räknas frånvarotiden fram utifrån det.
- Kommer du in senare på dagen på grund av frånvaro, anger du klockslaget du kommer till arbetet i Kl tom. Ditt schema talar om när din arbetsdag börjar så frånvarotiden räknas fram utifrån det.

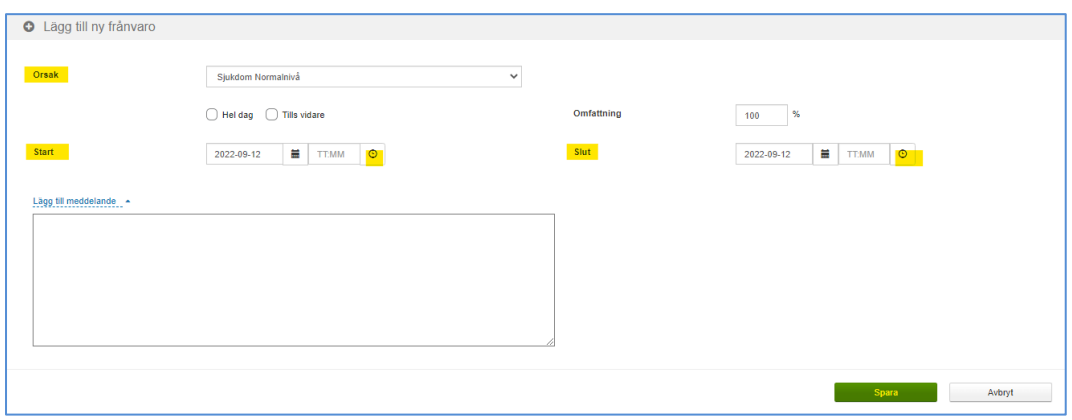

### <span id="page-16-1"></span>Frånvaro med omfattning

Om du under en period väljer att avstå en del av din arbetstid ska du söka frånvaro med omfattning.

Börja med att välja frånvaroorsak genom att trycka på pilen.

Välj datum genom att fylla i Start och Slut.

Ange den procentsats du vill sänka din tjänst med under tidsperioden genom att skriva tex 25 i rutan Omfattning.

Skriv ett meddelande till chefen om din frånvaro genom att klicka på Lägg till meddelande. Spara.

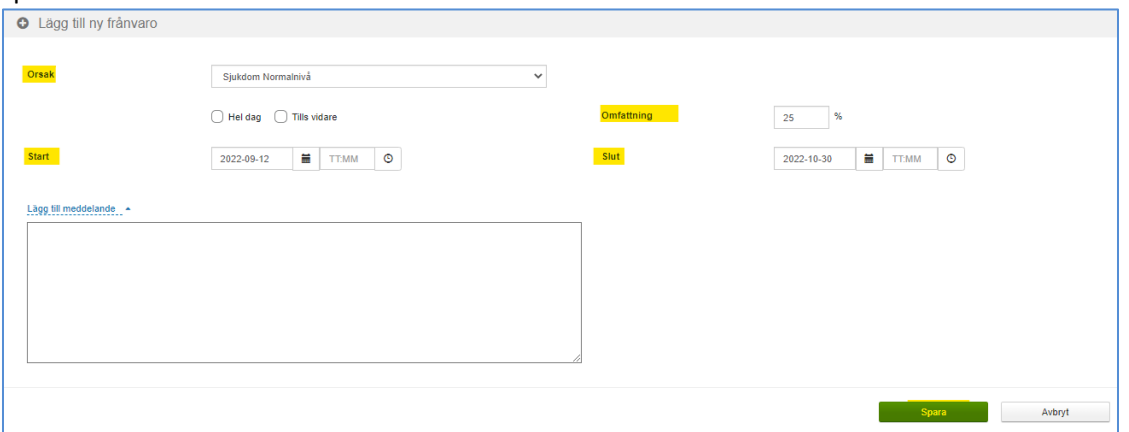

För att dina arbetstider ska bli rätt och du ska få rätt ersättningar/frånvaro måste din chef eller din administratör skicka in ett tillfälligt schema till SOLTAK Kundservice på den nya arbetstiden.

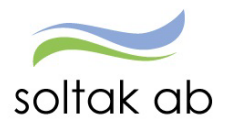

# <span id="page-17-0"></span>Deltidsfrånvaro för Ferie och uppehållsanställda

Vid rapportering av tjänstledighet del av dag ska du rapportera in med omfattning och tim/ dag. Du behöver själv räkna fram omfattningen och ange hur många timmar av dagen som du är frånvarande.

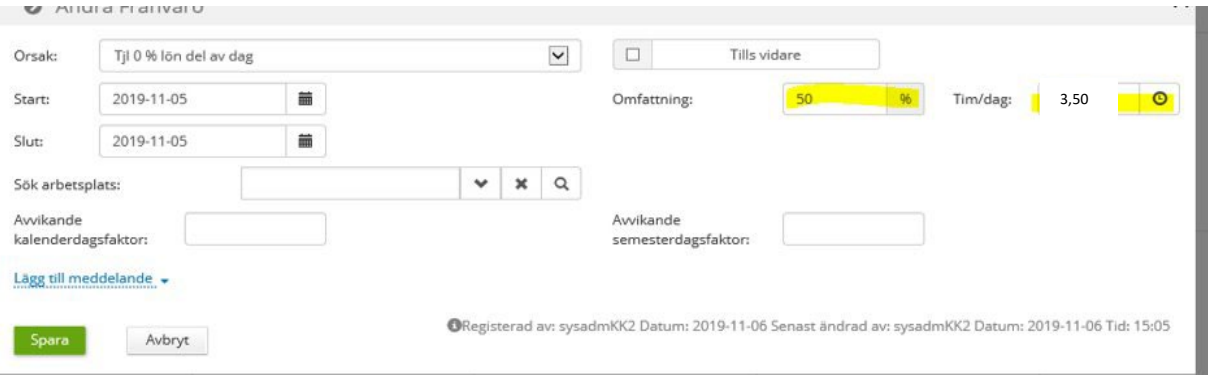

Ex arbetsdag 7 timmar, frånvaro 3,5 timmar – räkna 3,5/7 = 0,50 rapportera in 50 i omfattningsrutan.

# <span id="page-17-1"></span>Räkneexempel för deltidsfrånvaro i procent.

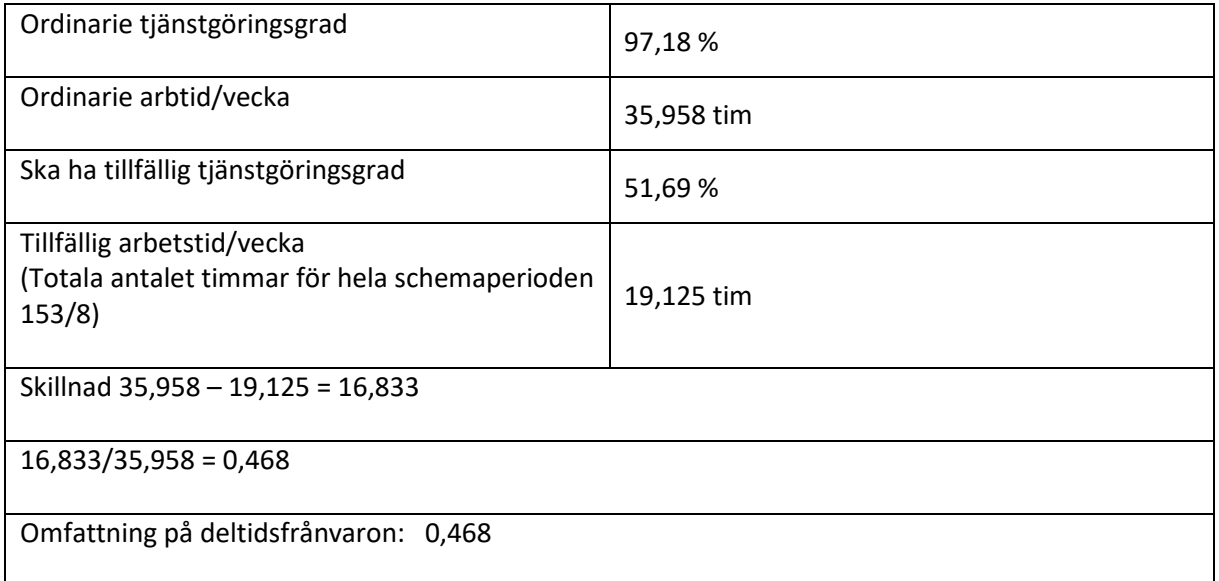

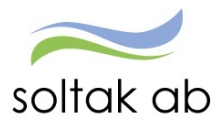

# <span id="page-18-0"></span>**Frånvarande under jour**

Ett pass med jour: Arbetstid + Jour + Arbetstid Exempel på tider.

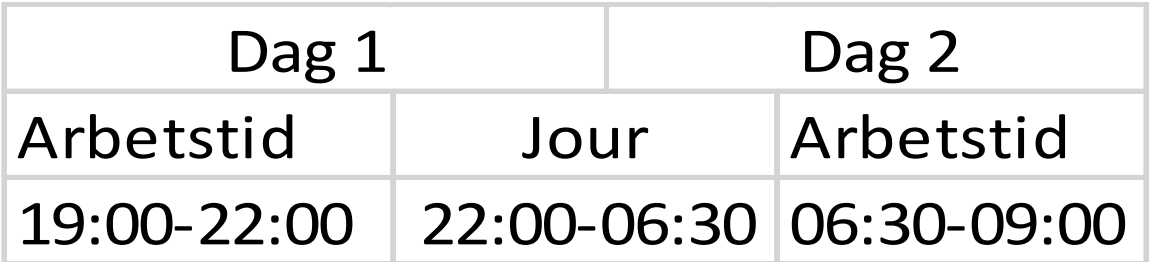

**OBS!** I självservice ligger jouren på avstigningsdygnet dvs på Dag 2 eftersom flest timmar av jouren sker på dag 2 (relevant för delen *Frånvarande från del av pass: Blir frånvarande efter att jouren har börjat).* 

### <span id="page-18-1"></span>**Frånvarande hela passet**

(tiderna i exemplet nedan utgår från 'Exempel på tider'. Du behöver kontrollera *dina* tider utefter *ditt* schema) *Ex. Jag blir sjuk dag 1 innan jag går till arbetet 19:00.* 

1. Rapportera in en frånvaropost som ligger över Dag 1 och Dag 2

**OBS!** Om du har delat pass behöver du klockslag om du inte är frånvarande Hela dagen.

### <span id="page-18-2"></span>**Frånvarande från del av pass**

(tiderna i exemplet nedan utgår från 'Exempel på tider'. Du behöver kontrollera *dina* tider utefter *ditt* schema) *Ex. jag jobbar Dag 1 19:00 – 22:00 och måste lämna arbetet 22:00* 

### **Rapportera i Självservice enligt följande steg**

- 1. Turbyte Jour, Datum=Dag 2, Klockslag Fr.o.m.=LEDIG Turbytet kan bara rapporteras av chef eller administratör
- 2. Turbyte Arbete, Datum=Dag 1, Klockslag Fr.o.m.=19:00 T.o.m.=06:30 Rast=02:30 Antal min =240. – Turbytet kan bara rapporteras av chef eller administratör
- 3. Rapportera in frånvaro med Klockslag Fr.o.m.=22:00

**OBS!** På steg 2 behöver du registrera rast för halva jourtiden, i detta fall blir det 4h men det beror på hur lång jouren är. Har du rast på arbetstiden ska även den registreras i turbytet.

**OBS!** Om du har delat pass behöver du även T.o.m. klockslag på frånvaron om du inte är frånvarande hela dag 2.

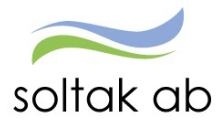

### <span id="page-19-0"></span>**Frånvarande efter att jourpasset har börjat**

Ifall du går när jourtiden börjat så är det 2 olika fall du behöver vara uppmärksam på! Vilken dag kommer flest jourtimmar att ligga på efter att du går på frånvaro (tiderna i exemplet nedan utgår från 'Exempel på tider'. Du behöver kontrollera *dina* tider utefter *ditt* schema)

### *Ex. 1 Jag blir dålig under jourtiden och lämnar passet 02:00 eller senare Antalet arbetade jourtimmar blir flest på avstigningsdygnet*

#### **Rapportera i Självservice enligt följande steg**

- 1. Turbyte Jour, Datum=Dag 2 Klockslag Fr.o.m.=22:00 T.o.m.= ex. 02:00 Turbytet kan bara rapporteras av chef eller administratör
- 2. Turbyte Arbete, Datum=Dag 2 Klockslag Fr.o.m.=02:00 T.o.m.=09:00 Rast=02:30 Antal min =240. – Turbytet kan bara rapporteras av chef eller administratör
- 3. Rapportera in frånvaro med klockslag Fr.o.m. 02:00

### *Ex. 2 Jag blir dålig under jourtiden och lämnar passet tidigare än 02:00 Antalet arbetade jourtimmar blir flest på påstigningsdygnet*

#### **Rapportera i Självservice enligt följande steg**

- 1. Turbyte Jour, Datum=Dag 2, Klockslag=LEDIG Turbytet kan bara rapporteras av chef eller administratör
- 2. Turbyte Jour, Datum=Dag 1, Klockslag Fr.o.m.=22:00 T.o.m.= ex. 01:00 Turbytet kan bara rapporteras av chef eller administratör
- 3. Turbyte Arbete, Datum=Dag 2, Klockslag Fr.o.m.=01:00 T.o.m.=09:00 Rast=02:30 Antal min =240. – Turbytet kan bara rapporteras av chef eller administratör
- 4. Rapportera in frånvaro med klockslag Fr.o.m. 01:00

**OBS!** Den viktiga skillnaden mellan Ex. 1 och Ex. 2 är *vilken dag som har flest jourtimmar* efter att du lämnar arbetet. I vårt exempel där jouren börjar 22:00 så är det 2 timmar av jouren som ligger på dag 1, så om jour då fortsätter färre än 2 timmar på dag 2 så används exempel 2.

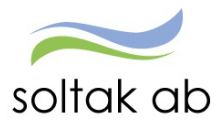

Dokumentnamn Medarbetare

# <span id="page-20-0"></span>Kompledighet Bilaga J en hel dag

För att kunna rapportera kompledigt för ett helt jourpass måste du göra frånvaron i tre steg för att den ska blir rätt.

# Steg 1

Välj orsak: **Kompledig** och fyll i datum för dag 1 och fyll i klockslag from och tom.

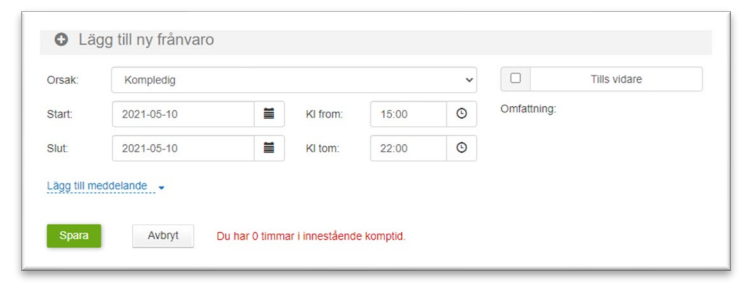

### Steg 2

Välj orsak: **Kompledig bilaga J** och fyll i datum för dag 1 och 2. Fyll i klockslag from och tom.

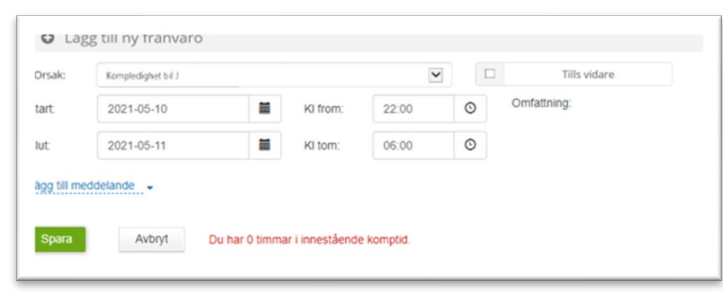

# Steg 3

Välj orsak: **Kompledig** och fyll i datum för dag 2 och klockslag from och tom.

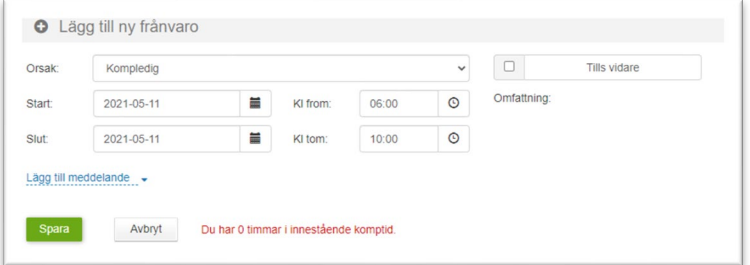

**OBS!** Om du rapporterar in kompledigheten senare än en månad efter frånvaron måste du meddela detta till chef som måste anmäla detta i ett ärende till SOLTAK Kundservice för att lönen ska bli rätt.

### <span id="page-20-1"></span>Signal om du tar ut för mycket komptid

När du väljer Kompledig visas uppgift om hur mycket innestående komptid du har innan registreringen. Den som har noll eller minustimmar får upp en varning och får söka en annan ledighet om det inte finns inarbetade timmar. Har du arbetat Extra Tid i tid under samma månad som du söker ut timmarna så kan du förbise varningen.

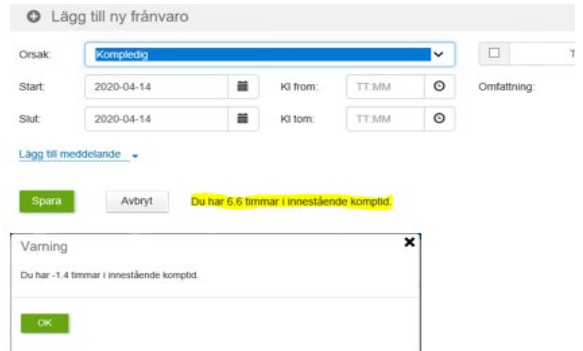

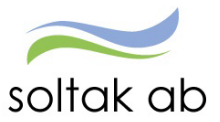

# <span id="page-21-0"></span>**Avvikande tjänstgöring**

Om du arbetar extra tid, fyllnad föräldraledig, är på ett APT en schemaledig dag eller om du är timanställd och ska rapportera in din arbetade tid så gör du det med Avvikande tjänstgöring.

I [Förklaringar Avvikande tjänstgöring](https://www.soltakab.se/wp-content/uploads/2020/12/F%C3%B6rklaringar-p%C3%A5-Avvikande-tj%C3%A4nstg%C3%B6ring-medarbetare.pdf) får du hjälp med vilka orsaker du ska använda.

- Börja med att välja orsak genom att trycka på pilen.
- Välj datum genom att fylla i Start och Slut.
- Vilket klockslag passet började i Kl from och tiden när passet slutade i Kl tom
- Pass som överstiger 5 timmar ska alltid ha 30 minuters rast.
- Om du utfört arbetet på en annan enhet eller om du är timanställd ska du alltid ange vilken arbetsplats du varit på genom att skriva enheten i rutan Sök arbetsplats.
- Skriv ett meddelande till chef varför du har arbetat och för vem genom att klicka på Lägg till meddelande.
- Spara.

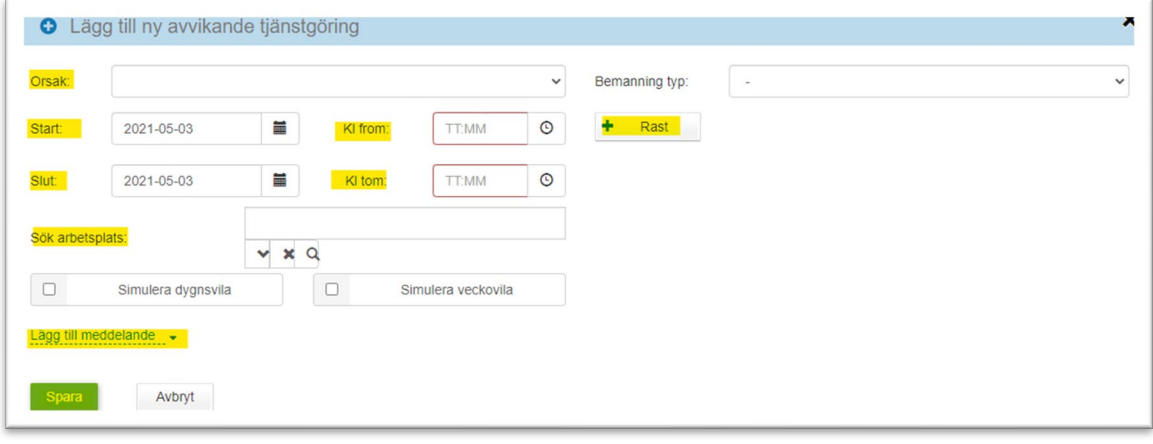

Om du är månadsanställd och arbetar på en annan enhet under din ordinarie arbetstid behöver du rapportera in Ord arbtid avv K-sträng för att din lönekostnad ska hamna på den enhet som du varit på. Sök arbetsplats i listan om du varit på enheten tidigare eller klicka på förstoringsglaset och skriv in namnet på enheten.

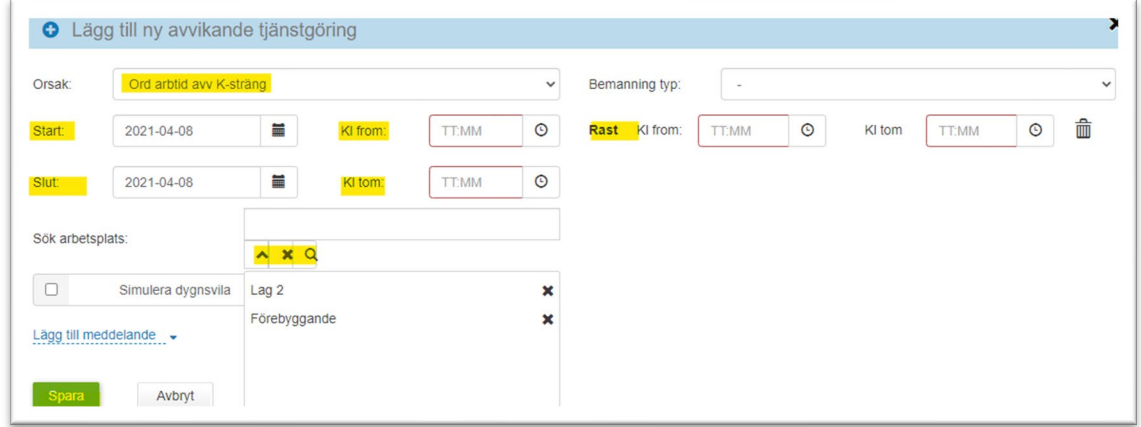

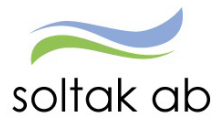

# <span id="page-22-0"></span>Simulera Dygns- och Veckovila

Som medarbetare kan man se sin dygnsvila när man lägger en avvikande tjänstgöring genom att bocka i rutan Simulera dygnsvila och/eller Simulera veckovila.

Enligt Arbetstidslagen ska alla arbetstagare ha minst elva timmars sammanhängande ledighet under varje period om 24 timmar.

# <span id="page-22-1"></span>Avvikande tjänstgöring – kontroll görs vid rapportering

Vid rapportering av avvikande tjänstgöring kommer det göras en kontroll om du uppfyller dygnsvilan eller ej

# <span id="page-22-2"></span>**Rapportering där dygnsvilan inte är ok**

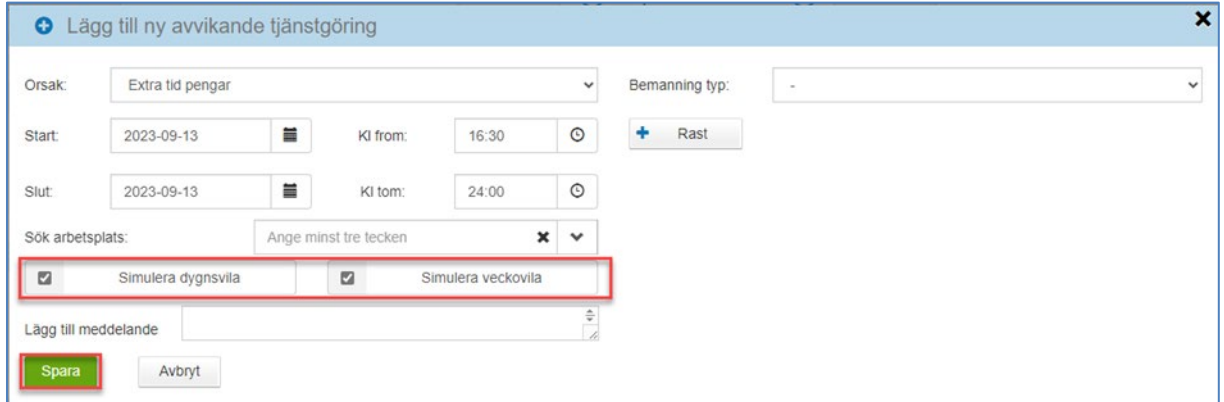

Bocka i Simulera dygnsvila och/eller Simulera veckovila och spara. Följande signal kommer upp

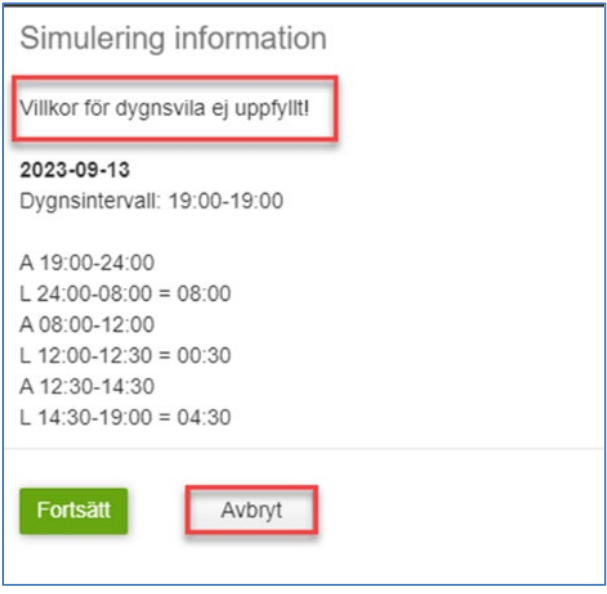

Klicka på Avbryt och ta kontakt med din chef.

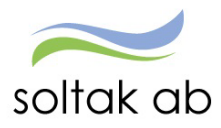

# **Rapportering där dygnsvilan är ok**

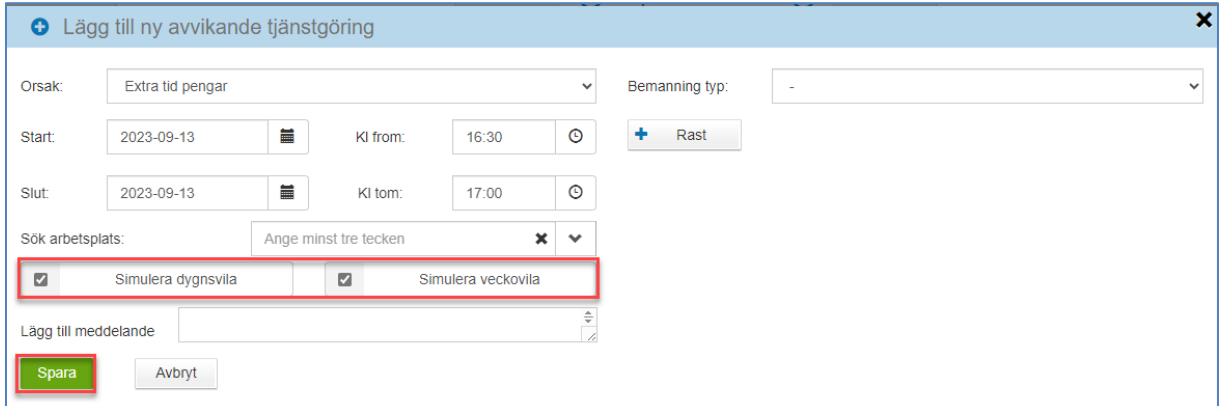

Om dygnsvilan är korrekt sparas din rapportering direkt.

# <span id="page-23-0"></span>**Frånvaroorsak – Dygnsvila**

Om en arbetstagares dygnsvila tillfälligt understiger 11 timmar ska kompenserande vila läggas ut.

Du använder orsaken Dygnsvila, när orsaken används så får du inget löneavdrag, du behåller ev. ersättning för jour och beredskap.

Avdrag kommer göras för ev. ob-tid som skulle utförts under motsvarande period.

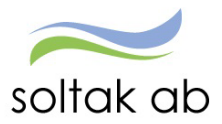

# <span id="page-24-0"></span>**Bunden tid (jour/beredskap)**

För dig som inte har ett beredskaps- eller ett jourschema kopplat till din anställning behöver du rapportera in dina beredskaps- och jourtider i din kalender för att få ersättning.

**Ber an plats** används för de som har beredskap i sin anställning.

**Jour PAN** används av de medarbetare som arbetar jour och går på PAN avtalet.

**OBS! I kalendern skall du rapportera Sovande Jour med påstigningsdatum och klockslag och avstigningsdatum med klockslag.**

För att lägga in Bunden tid, gå till din kalender och tryck på +Lägg till ny aktivitet. Med bunden tid menas den tid som man har beredskap t ex. kl 16:30-08:00. Välj "Bunden tid".

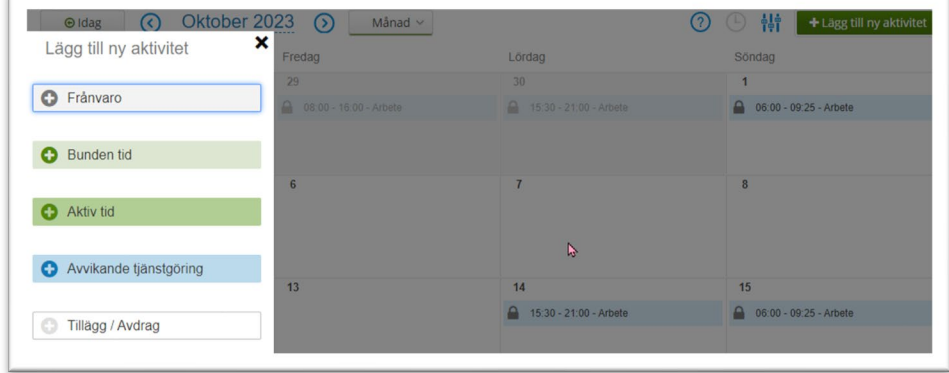

- Börja med att välja orsak genom att trycka på pilen.
- Välj datum genom att fylla i Start och Slut.
- Vilket klockslag passet började i Kl from och tiden när passet slutade i Kl tom
- Om du utfört arbetet på en annan enhet eller om du är timanställd ska du alltid ange vilken arbetsplats du varit på genom att skriva enheten i rutan Sök arbetsplats.
- Skriv ett meddelande till chef genom att klicka på Lägg till meddelande.
- Spara.

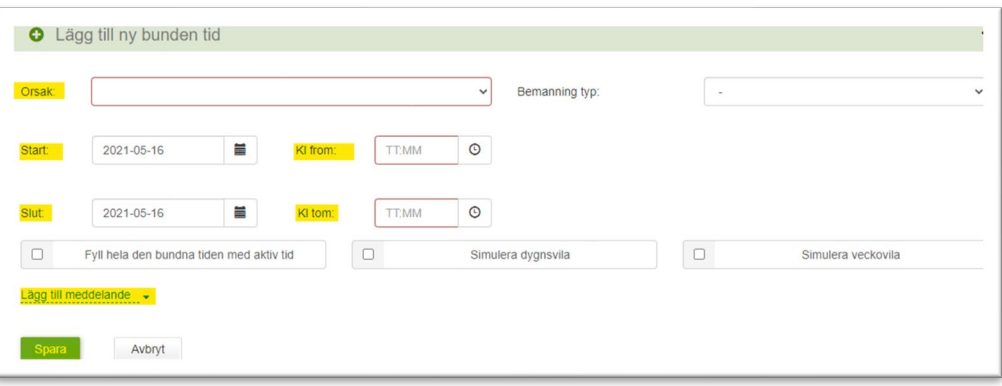

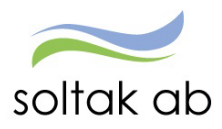

När du rapporterat jour/beredskap så ser det ut enligt nedan i din kalender.

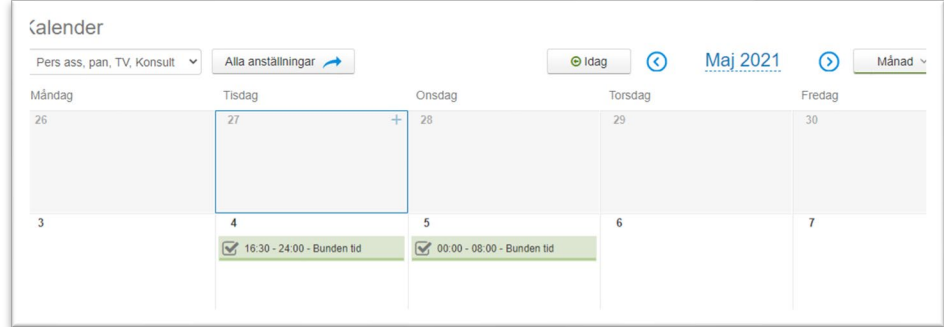

Sträcker sig passet över midnatt, kommer passet dela upp sig och lägga sig på båda datumen.

# <span id="page-25-0"></span>**Aktiv tid**

För att kunna lägga in en aktiv tid (störning) måste det finnas en bunden tid registrerad. Det är viktigt att du står i den månad som störningen skall registreras.

Bläddra bland månaderna genom att använda pilarna på vardera sida av månaden högst upp i kalendern. Du kan rapportera störningen på 2 olika sätt.

### <span id="page-25-1"></span>**Alternativ 1**

Tryck på +Lägg till ny aktivitet. Välj "Aktiv tid".

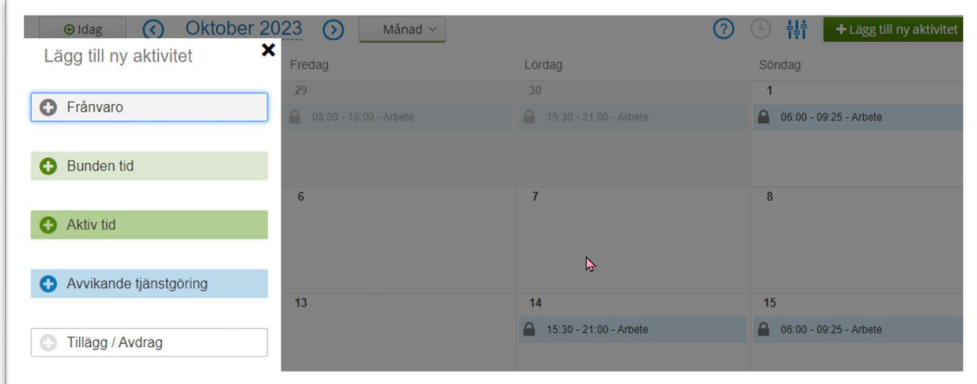

Finns det flera pass med Bunden tid måste du markera det pass som du har störning på. Klicka på raden med aktuellt datum.

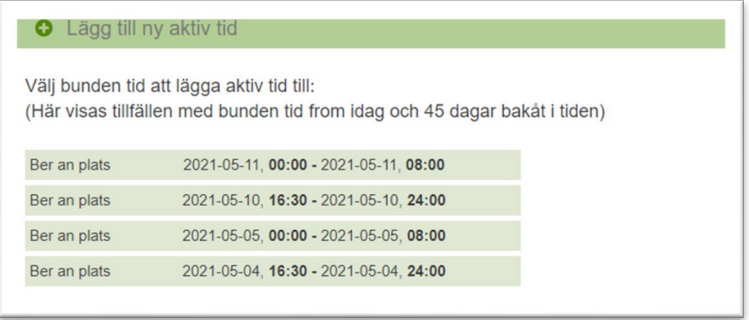

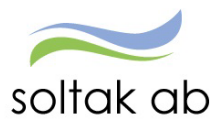

# <span id="page-26-0"></span>**Alternativ 2**

Ställ dig i kalendern och tryck på den bundna tiden. Klicka på "Aktiv tid".

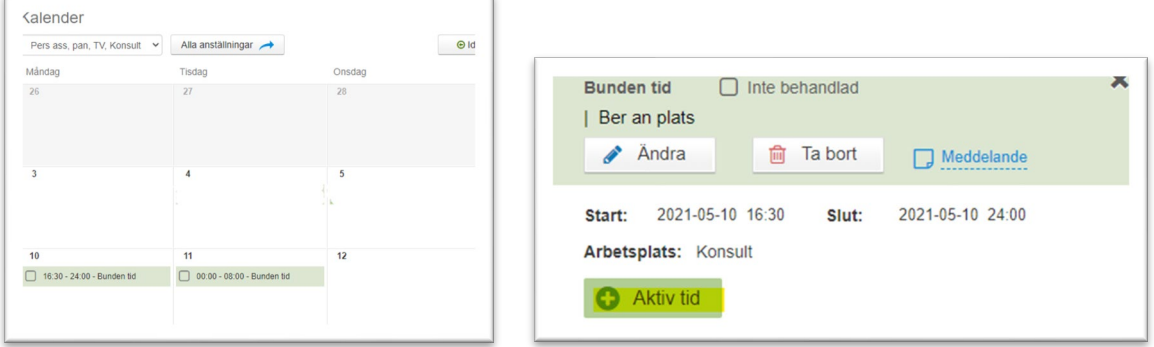

# <span id="page-26-1"></span>**Lägg till aktiv tid**

För att registrera tiden, Markera i rutorna vilka klockslag som störningen skett. Fyll i orsak och kontrollera att tiden stämmer. Tryck därefter på "Lägg till".

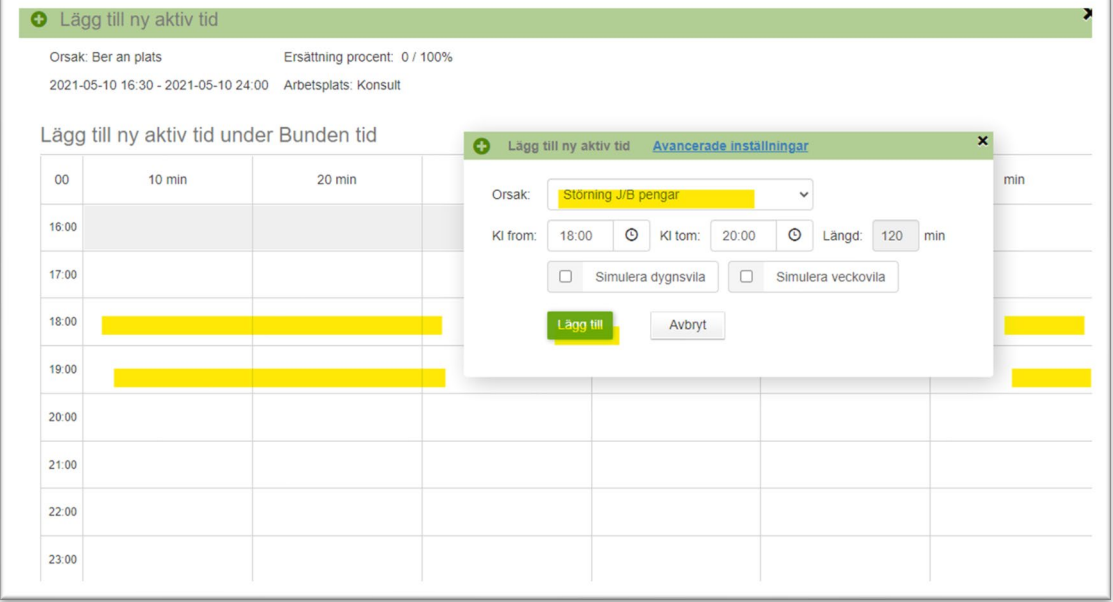

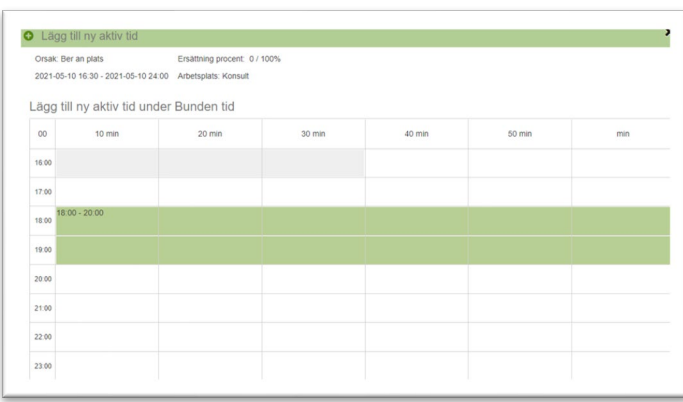

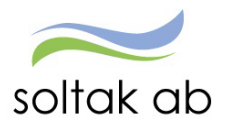

Tillbaka i kalendern kan du inte se den Aktiva tiden utan du måste klicka på den Bundna tiden. Genom att klicka på penna så kan du ändra tiden eller ta bort den genom att klicka på papperskorgen.

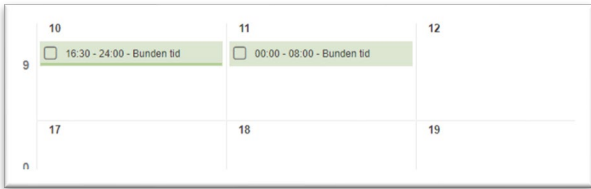

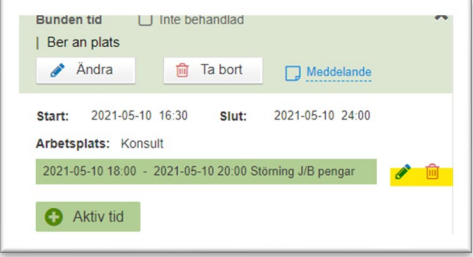

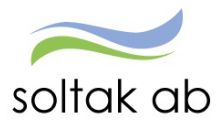

# <span id="page-28-0"></span>Jour till vaken natt

Om du ska ändra din jour till vaken natt för att få rätt ersättning ska det göras i tre steg.

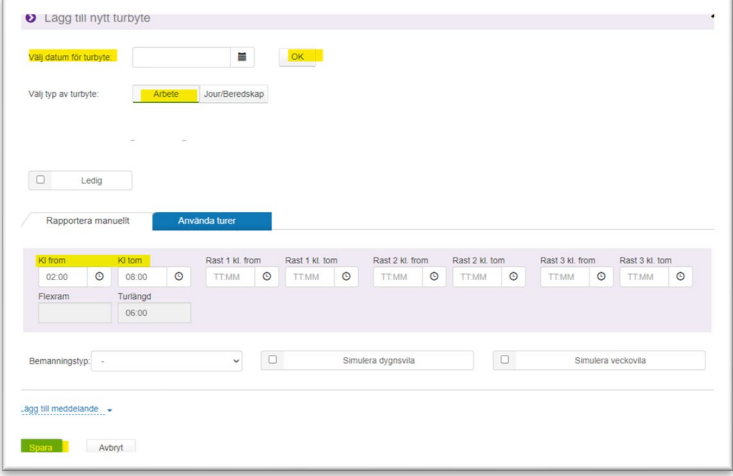

### *Steg 1*

Börja med att göra ett turbyte – det är bara chef eller administratör som kan göra Turbytet. Fyll i det datum som jourpasset ägt rum och tryck ok. Klicka på Jour/beredskap.

Klicka i Ledig och spara.

Exempel: kl. 22.00 - 06.00

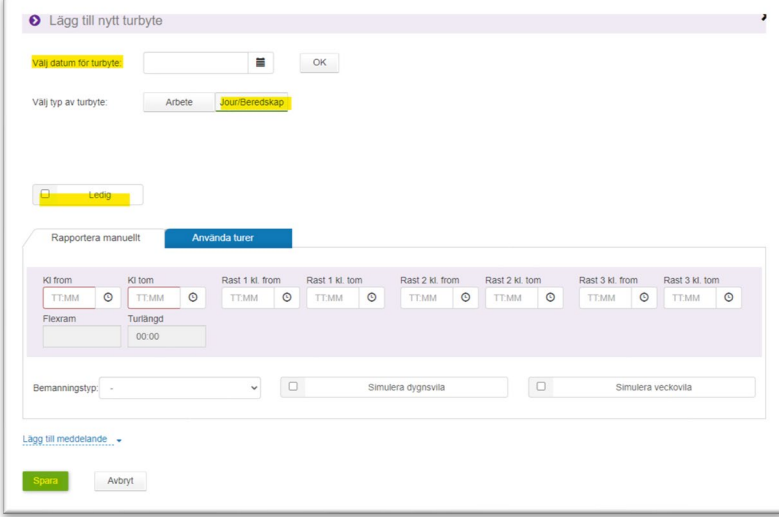

# *Steg 2*

Gör ett nytt turbyte igen men välj istället arbete – det är bara chef eller administratör som kan göra Turbytet.

Lägg in halva den arbetade jourtiden. Lägg in den tiden tillsammans med arbetspasset du har på morgonen i turbytet. Spara.

Exempel**: kl. 02.00 - 08.00**

arbetstid morgon 06.00-08.00. Arbetande jour halv del 02.00-06.00 (dvs 4 tim)

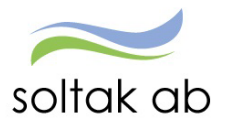

# *Steg 3*

Sist gör du en avvikande tjänstgöring för att få ersättning för den vakna tiden. Välj Extra tid i pengar/tid. Välj datum from och tom. Välj kl from och kl tom. Spara.

### Exempel**: 22.00 - 02.00**

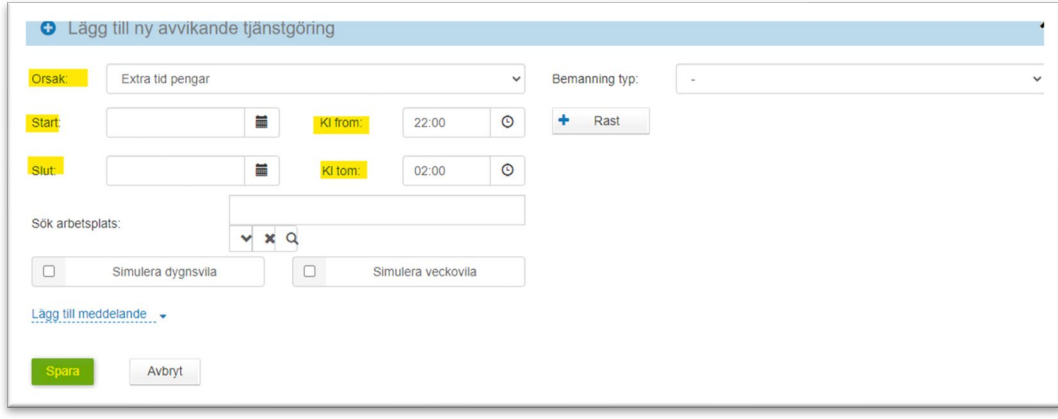

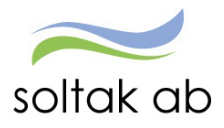

### <span id="page-30-0"></span>Mer- och övertid Jour bilaga J

För dessa pass gäller mer- och övertidsregler enligt AB.

Eftersom systemet inte räknar ut detta maskinellt och beroende på vilken sysselsättningsgrad man är anställd på får man manuellt räkna ut de olika timmarna för orsakerna.

- Är man anställd på heltid och arbetar extra en fridag gäller kvalificerad övertid. Arbetar man kvar efter avslutat arbetspass är det upp till 2 timmar enkel övertid, därefter kvalificerad övertid.
- Är man anställd på deltid och arbetar extra en fridag (helg) gäller alltid kvalificerad övertid. Arbetar man före/efter ett ordinarie arbetspass är det först fyllnad upp till 8 timmar sedan enkel/kval övertid.

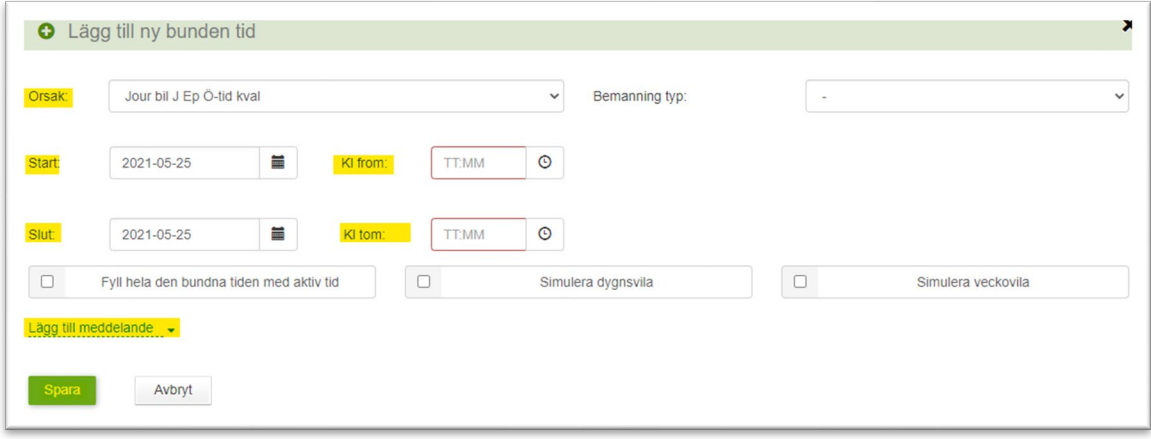

### <span id="page-30-1"></span>**Månadsanställd Heltid**

### Jour bilaga J EP ö-tid enkel

Denna orsak används vid beordrad övertid och genererar enkel övertid. Tiden utvärderas efter ordinarie arbetspass eller ett extratids pass enligt övertidsreglerna.

### Jour bilaga J EP ö-tid kval

Denna orsak används vid beordrad övertid och genererar kvalificerad övertid. Tiden utvärderas efter ordinarie arbetspass eller ett extratids pass enligt övertidsreglerna. Används också för beordrad övertid på schemalediga helger och genererar kvalificerad övertid.

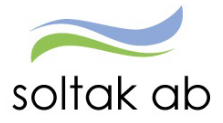

### <span id="page-31-0"></span>**Månadsanställd Deltid**

### Jour bilaga J Extrapass

Denna orsak används när en deltidsanställd arbetar extrapass. Den genererar fyllnadslön upp till 100%.

### Jour bilaga J EP ö-tid enkel

Denna orsak används vid beordrad övertid och genererar enkel övertid. Ska användas när fyllnadstiden uppnått 100%. Tiden utvärderas efter ordinarie arbetspass eller ett extratids pass enligt övertidsreglerna.

### Jour bilaga J EP ö-tid kval

Denna orsak används vid beordrad övertid och genererar kvalificerad övertid. Ska användas när fyllnadstiden uppnått 100%.

Tiden utvärderas efter ordinarie arbetspass eller ett extratids pass enligt övertidsreglerna. Används också för beordrad övertid på schemalediga helger och genererar kvalificerad övertid.

### <span id="page-31-1"></span>**Timanställd Bilaga J**

#### Jour bilaga J

Denna orsak används för dig som är timanställd och arbetar jour, för att rapportera in ordinarie jourpass.

### Jour bilaga J EP ö-tid enkel

Denna orsak används vid beordrad övertid (ska vara tillsagd av chef) och genererar enkel övertid. Tiden utvärderas efter ordinarie arbetspass eller ett extratids pass enligt övertidsreglerna.

### Jour bilaga J EP ö-tid kval

Denna orsak används vid beordrad övertid (ska vara tillsagd av chef) och genererar kvalificerad övertid.

Tiden utvärderas efter ordinarie arbetspass eller ett extratids pass enligt övertidsreglerna. Används också för beordrad övertid på schemalediga helger och genererar kvalificerad övertid.

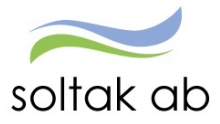

# <span id="page-32-0"></span>**Tillägg/avdrag**

Under tillägg och avdrag kan du rapportera in t ex ers för vissa utlägg, avdrag och

omkostnadsersättningar.

Klicka på +Lägg till ny aktivitet i kalenderöversikten.

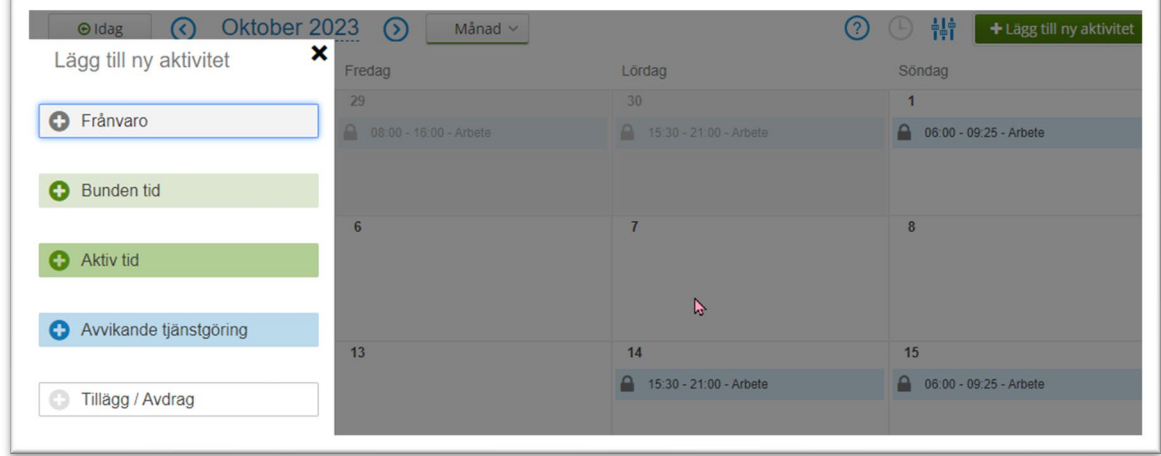

Välj Tillägg/Avdrag.

Välj Typ och Orsak

Fyll i datum from och tom **Obs: datum måste ligga i samma månad!**

Ange antal, Apris eller belopp.

Skriv i ett meddelande till din chef.

Spara.

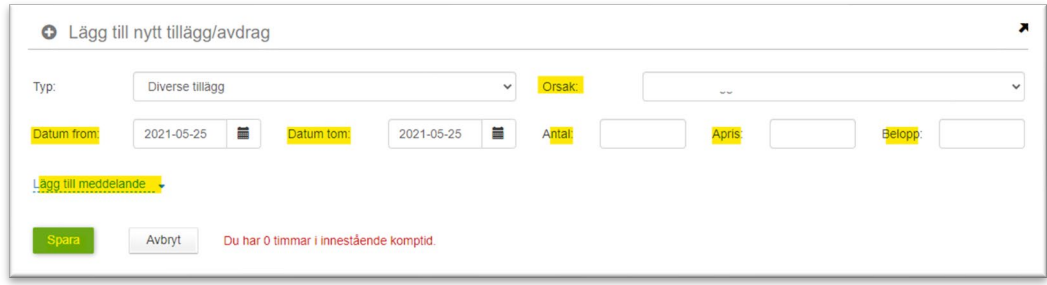

Har du betalt för vaccinering och din arbetsgivare skall ersätta kostnaden lägger du in det under diverse tillägg – ers läkarintygkost/vaccin och lämnar kvittot till din chef som sedan attesterar posten.

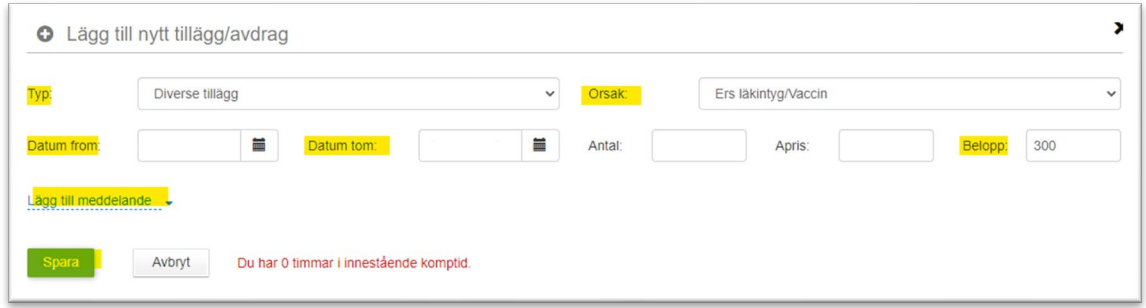

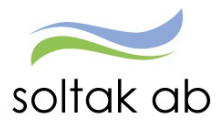

### <span id="page-33-0"></span>**Lovskola**

Rapportering görs via Tillägg/Avdrag i Självservice HR/Lön enligt AB med orsakerna:

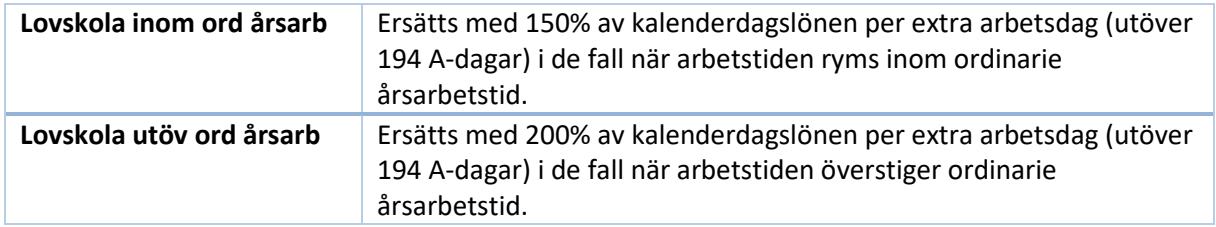

Lovskola innebär att lärare kan behöva jobba efter att det ordinarie läsåret är slut, för att undervisa elever i 8:an och 9:an som riskerar att inte uppnå betyg för att kunna söka gymnasium.

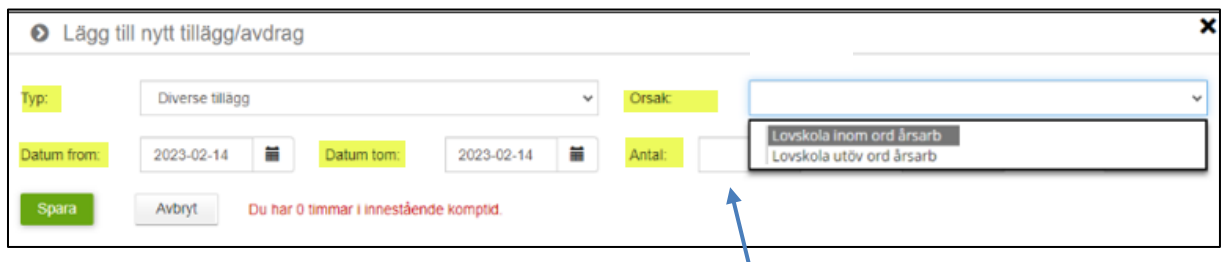

**I antal ska antal A-dagar rapporteras.**

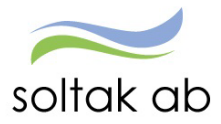

# <span id="page-34-0"></span>**Inrikes resor**

Har du varit i väg på en konferens eller kurs med övernattning ska du rapportera in din förrättning under Inrikes resor/Km-ers/Utlägg.

Har du utlägg för t ex parkeringskvitton, trängselskatt etc. ska du begära ersättning här för dessa.

### **Utrikesresor rapporteras på blankett.**

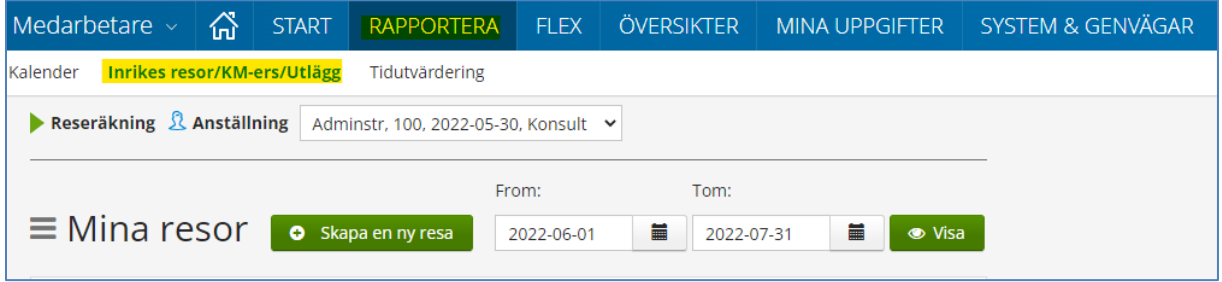

# <span id="page-34-1"></span>Rapportera in Inrikesresa/KM-ers/Utlägg

För att lägga in en ny post klickar du på +Skapa en ny resa.

### <span id="page-34-2"></span>**Flerdygnsförrättning**

Välj Flerdygnsförrättning.

Fyll i avresedag, avresetid, hemkomstdag och hemkomst tid.

Ska din förrättning belasta en annan enhet än den du är anställd på väljer du den i Organisation. Fyll i resväg och ändamål.

Klicka på Kostavdrag nere till höger.

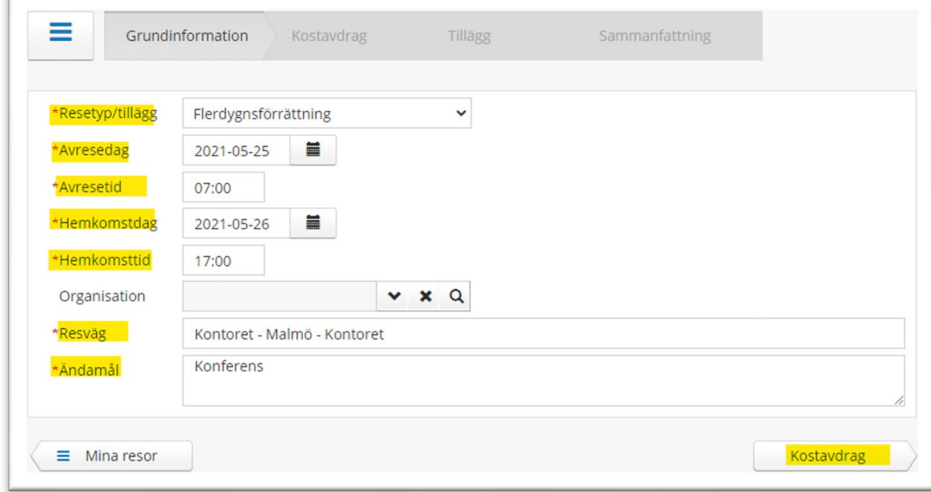

# **Kostavdrag**

I delen Kostavdrag markerar du de måltider du fått under förrättningen.

Välj Ja om du fått frukost, lunch eller middag så räknas måltiderna av från traktamentet.

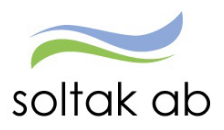

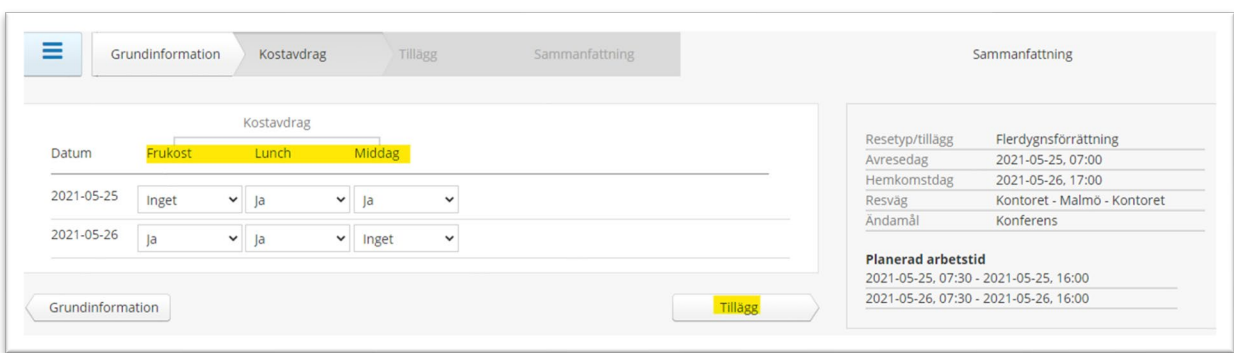

# Tillägg

Under Tillägg begär du ersättning för eventuella utlägg du gjort under resan och om du har rätt till färdtidsersättning.

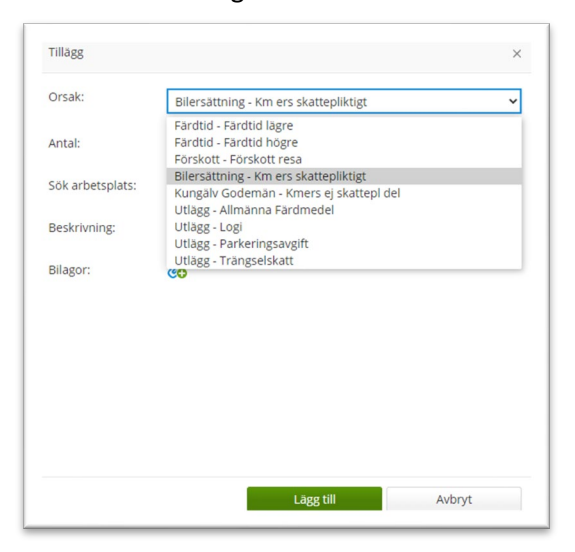

# Färdtid

Du har rätt till färdtid om du rest utanför din schemalagda arbetstid och resan är längre bort än 50 km från arbetsplatsen.

Välj Färdtid lägre för de första 10 timmarna, och Färdtid högre för de timmarna som överstiger 10. Avrunda uppåt till närmsta hel- eller halvtimme och rapportera in timmarna i Antal.

### **Utlägg**

Eventuella utlägg för t.ex. buss, trängselskatt och parkeringsavgift. Kvitton kan bifogas i Resan. Men tänk på att alltid lämna originalkvittot till chef eller administratör.

### Bilersättning

Ersättning för körda km rapporteras för varje tillfälle du använt din bil i tjänsten.

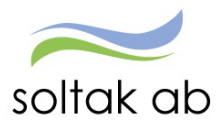

# Välj Orsak och skriv i Antal, Apris eller Belopp och klicka på Lägg till.

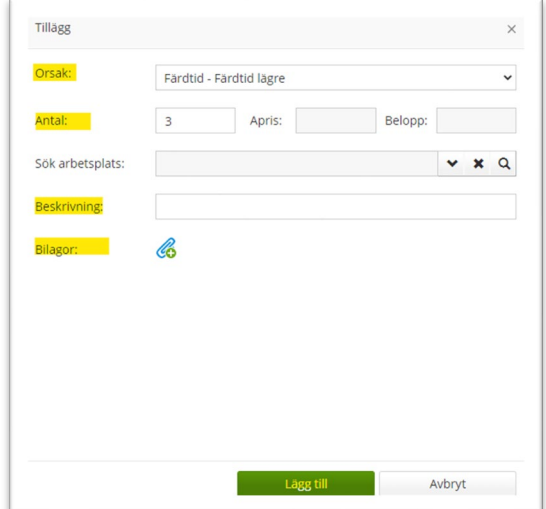

För att lägga till fler ersättningar, välj Nytt tillägg.

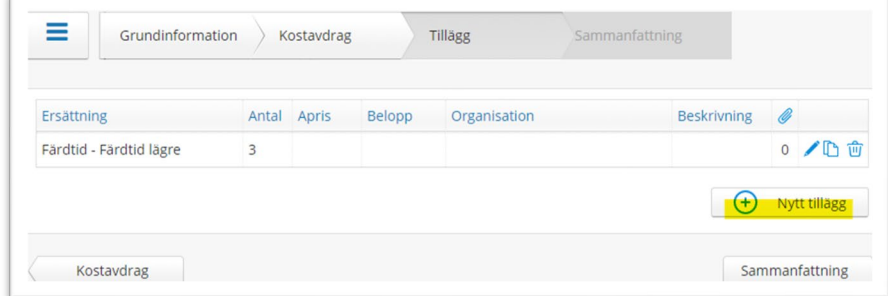

Tryck på sammanfattning för att gå vidare.

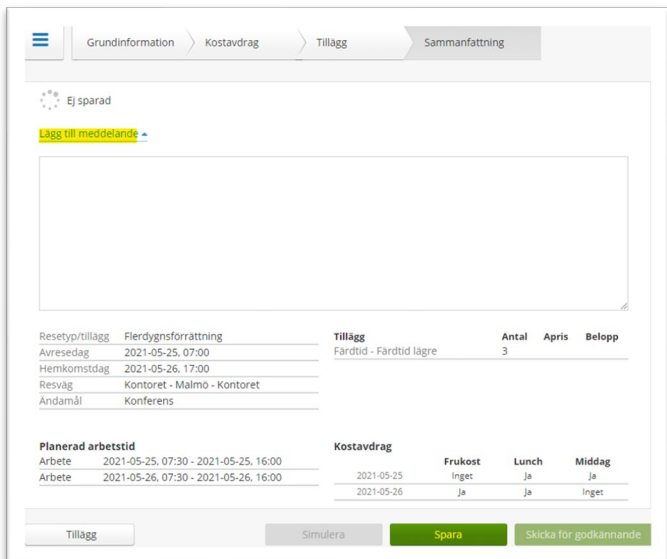

När rapporteringen är klar kan du Spara förrättningen utan att den skickas till chef. Kan vara bra om du väntar på ett kvitto att bifoga när du fått det. Din chef kommer få en signal om att resan är uppstartad men inte skickad.

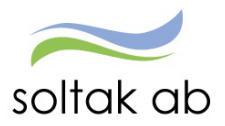

Dokumentnamn Medarbetare

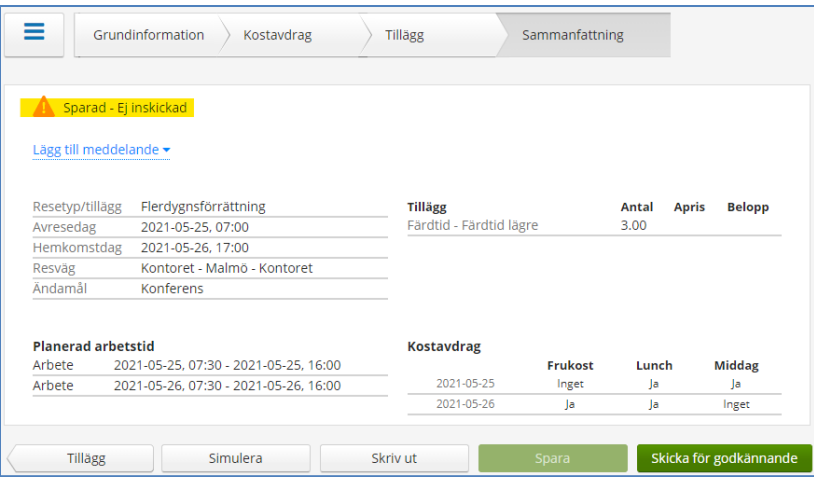

Du får en information om att resan är sparad men inte inskickad till chef.

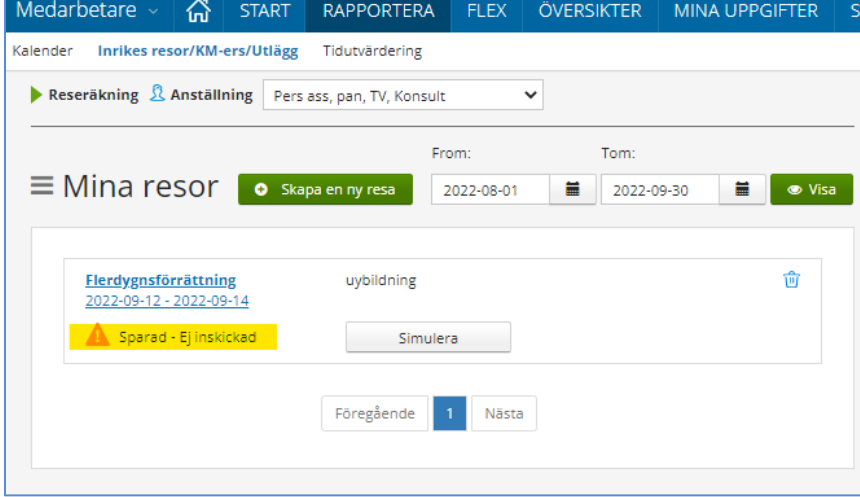

Resan ligger nu under Mina resor för komplettering.

Genom att klicka på Förrättningen så kommer du tillbaka till sammanfattningen.

Klicka på Tillägg för att bifoga dina kvitton.

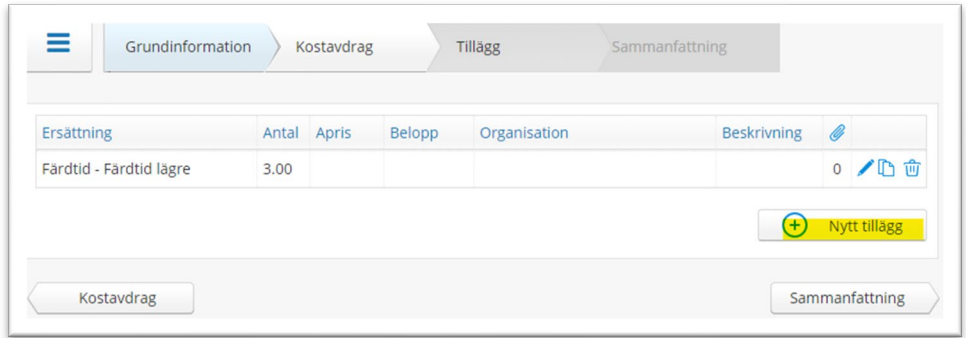

När filen är uppladdad visas den som en miniatyrbild Tänk på att inte använda å ä ö i filnamnet. Godkända filformat är JPG, JPEG, PDF och PNG

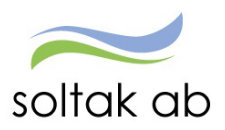

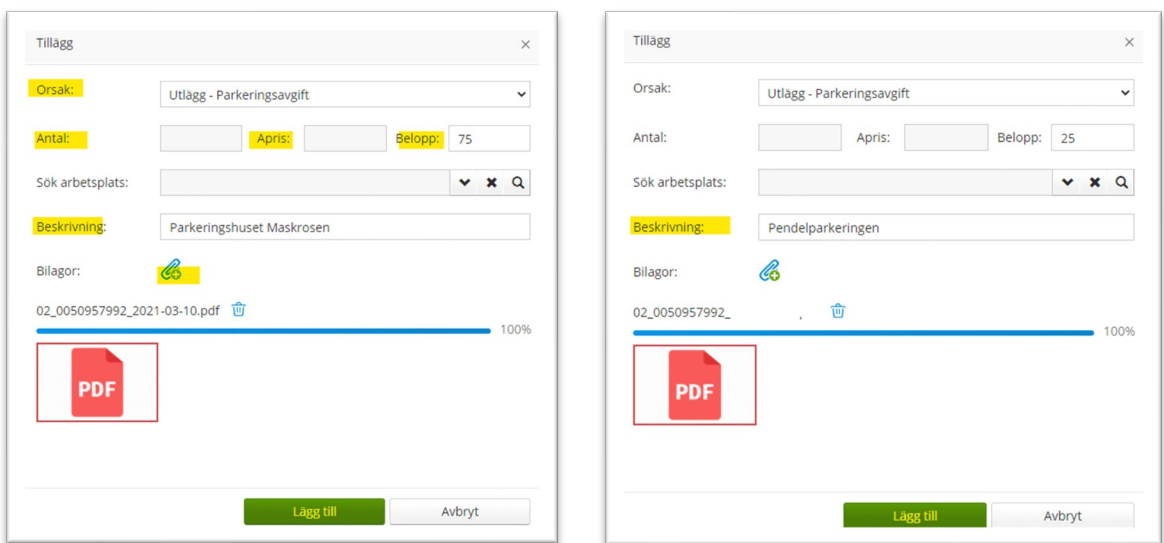

Välj Orsak, Antal, Apris och Belopp. I rutan beskrivning kan du ange t ex vilket parkeringshuskvittot kommer ifrån. Klicka på gemet för att ladda upp bilagor (kvitton).

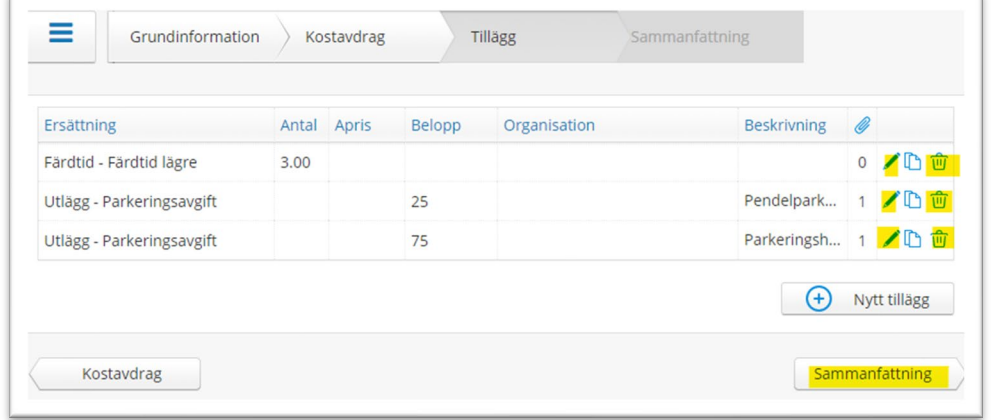

Om du behöver ändra i Tilläggen klickar du på pennan. Om du ska ta bort ersättningen klickar du på papperskorgen. För att spara ändringarna och skicka in resan till chef klicka på sammanfattning och Spara.

För att kontrollera din resa kan du simulera reseräkningen så du ser vilka ersättningar som kommer utbetalas. Klicka på Simulera.

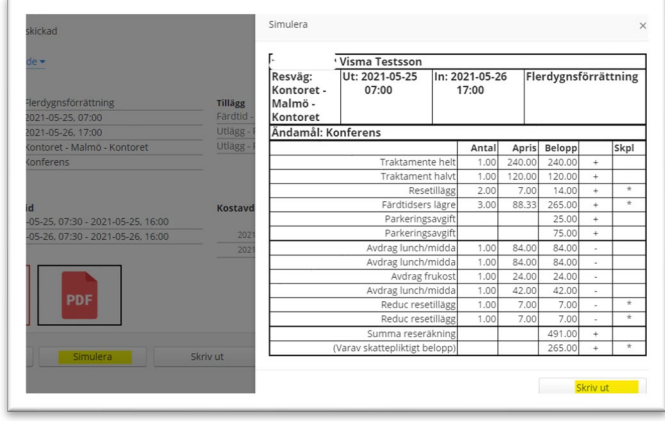

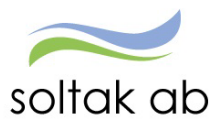

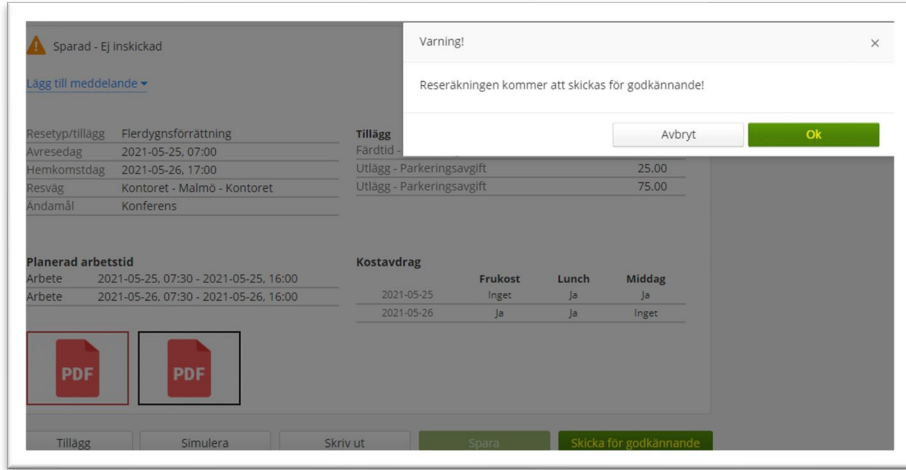

Nu ska du Skicka för godkännande – bekräfta med att klicka på OK.

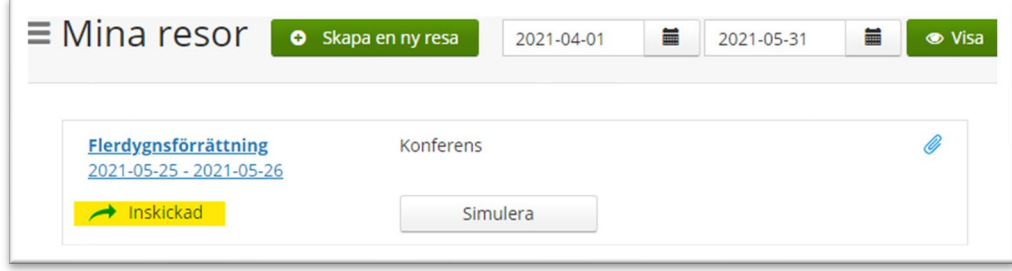

Nu är resan inskickad och klar.

### <span id="page-39-0"></span>**Endagsresa med skattepliktig kostförmån**

Har du varit i väg på en konferens eller kurs över dagen och fått frukost/lunch eller middag ska du rapportera in din förrättning under RAPPORTERA/Inrikes resor/KM-ers/Utlägg. Har du utlägg för t ex parkeringskvitton, trängselskatt etc. ska du begära ersättning för dessa också.

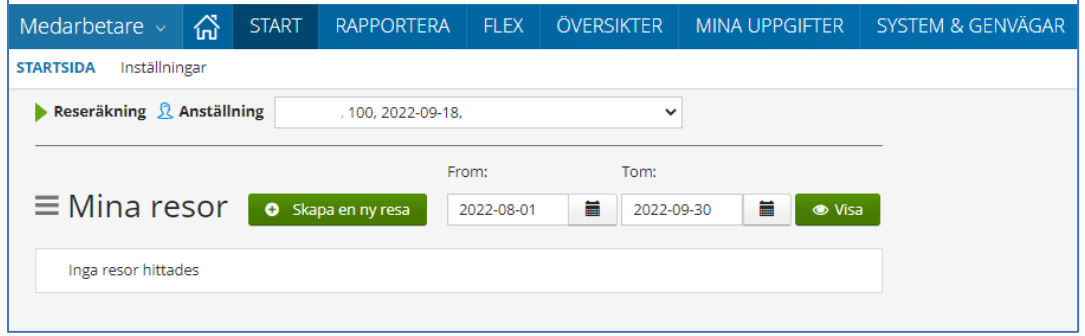

Skapa en ny resa.

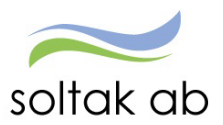

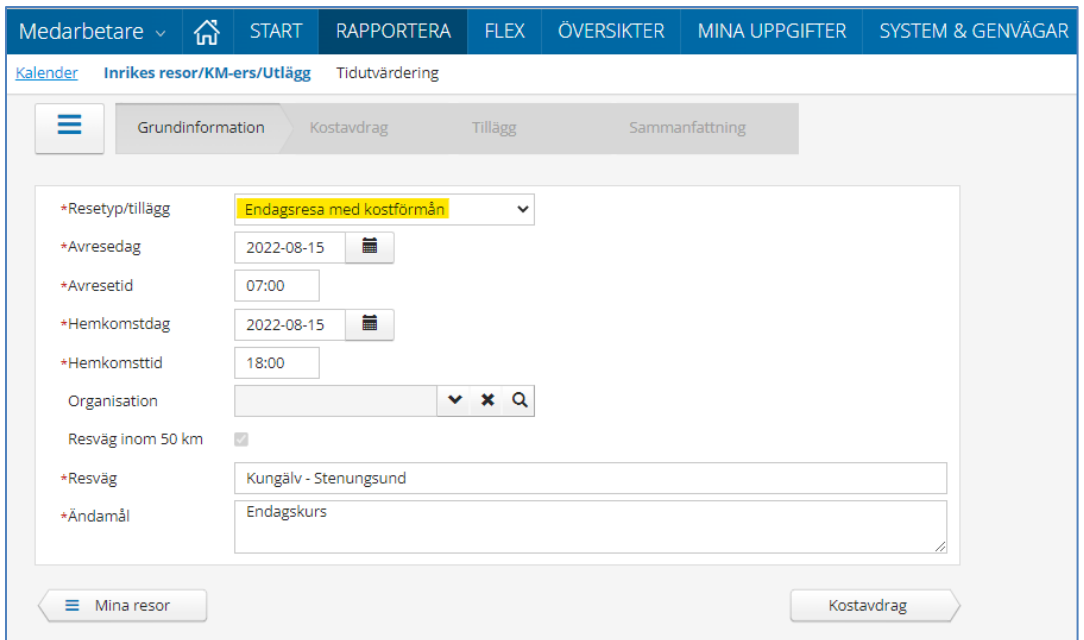

Välj Endagsresa med kostförmån.

Fyll i avresedag, avresetid, hemkomstdag och hemkomst tid.

Ska din förrättning belasta en annan enhet än den du är anställd på väljer du den i Organisation. Fyll i resväg och ändamål.

### **Kostavdrag**

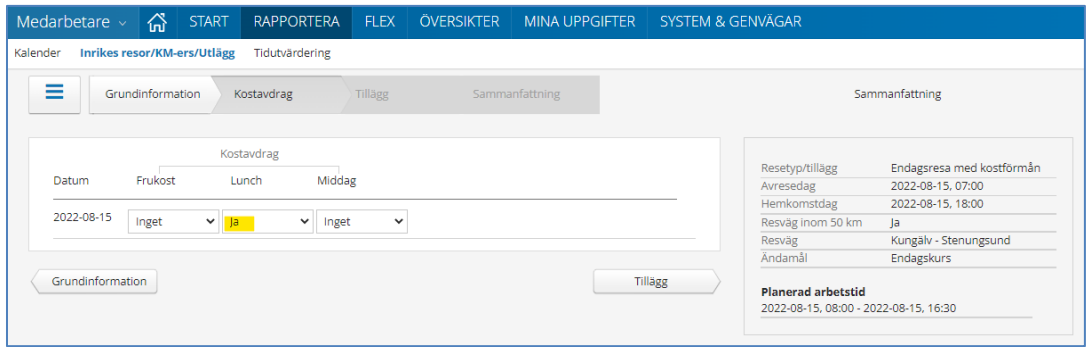

I delen Kostavdrag markerar du de måltider du fått under förrättningen. Välj Ja om du fått frukost, lunch eller middag.

### Tillägg

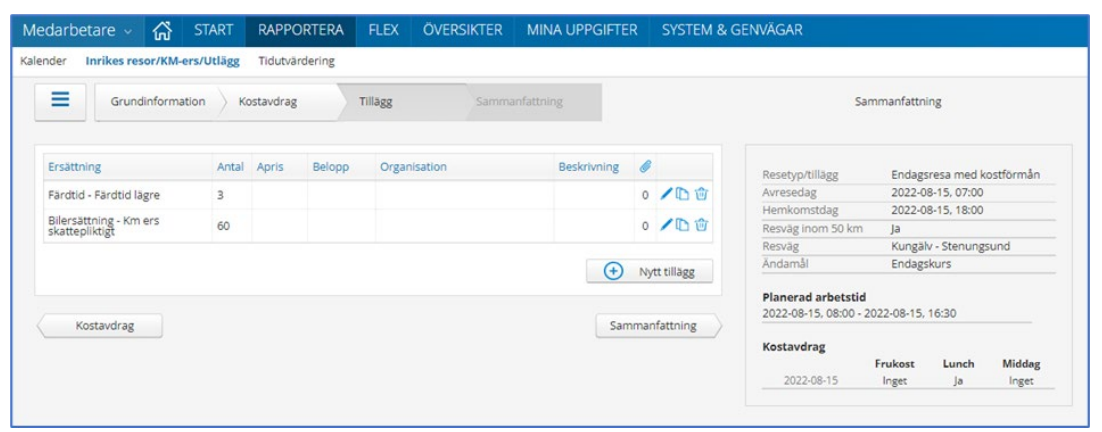

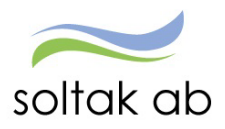

Om du haft utlägg under förrättningen och om du har rätt till färdtidsersättning begär du ersättning för dessa genom att klicka på pilen Tillägg.

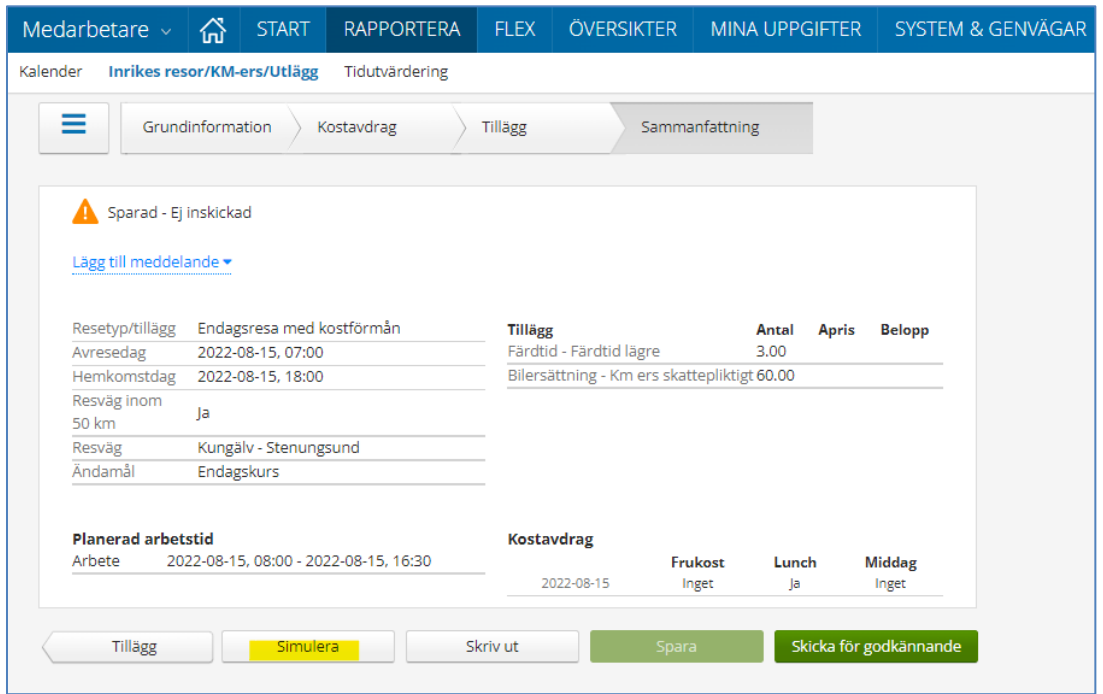

För att kontrollera din resa kan du simulera reseräkningen så du ser vilka ersättningar som kommer utbetalas.

# Spara resan och Skicka för godkännande.

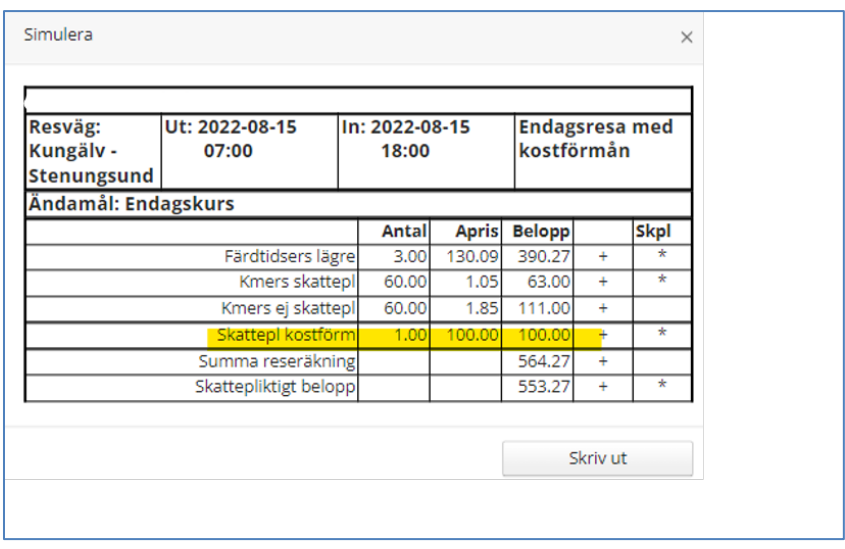

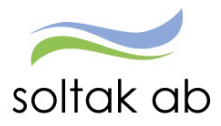

# <span id="page-42-0"></span>KM-ersättning och trängselskatt

För att rapportera KM-ersättning, trängselskatt och utlägg behöver du Skapa en ny resa

#### <span id="page-42-1"></span>**KM-ersättning**

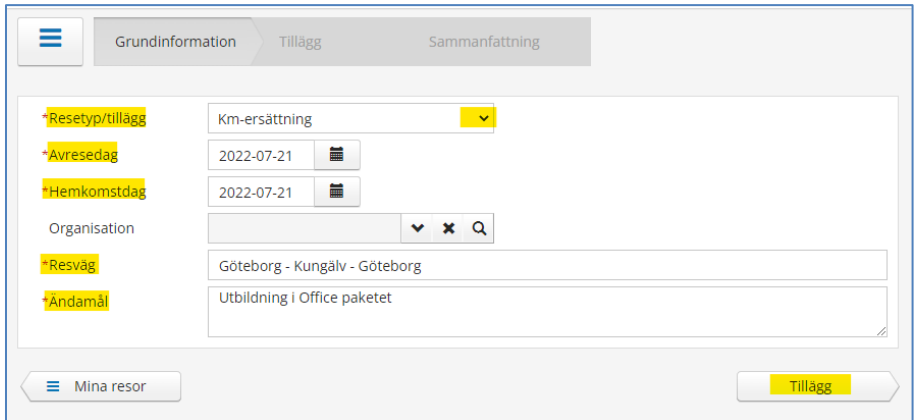

Välj Resetyp/tillägg – KM-ers/Utlägg.

Fyll i avresedag, hemkomstdag, resväg, ändamål och klicka på Tillägg.

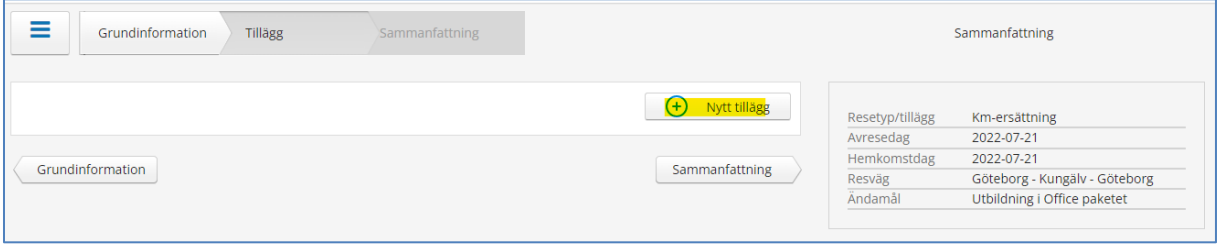

Klicka på  $\oplus$  Nytt tillägg

Välj - Bilersättning- Km ers skatteplikt Fyll i antal km du har kört. Klicka på Lägg till.

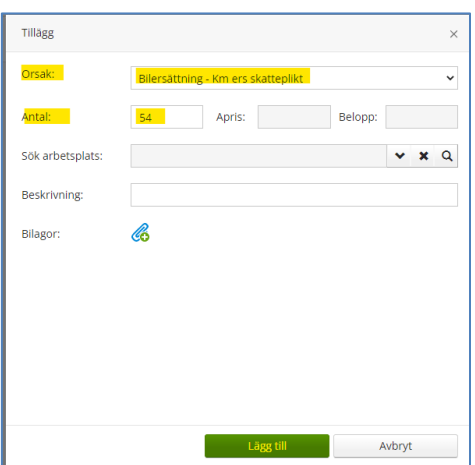

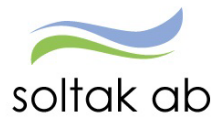

# <span id="page-43-0"></span>**För anställda i Tjörns Bostad gäller nedan**

Välj Resetyp/tillägg – TBABKM-ers/Utlägg.

Fyll i avresedag, hemkomstdag, resväg, ändamål och klicka på Tillägg.

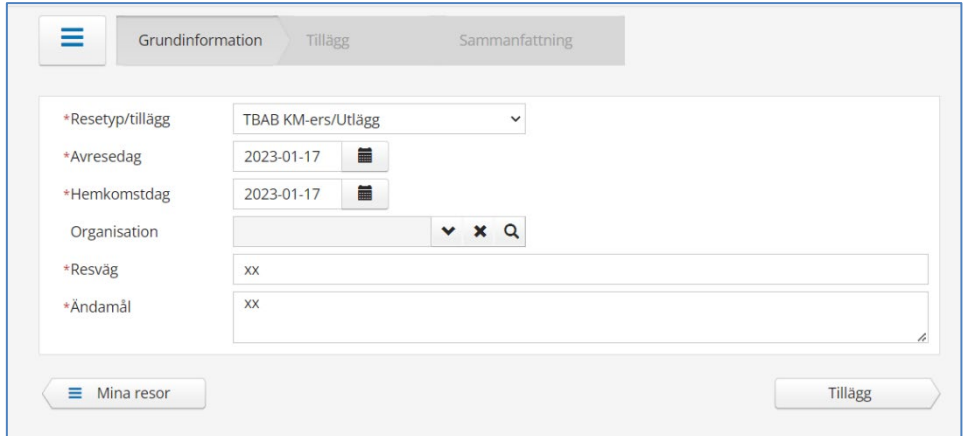

# Klicka på  $\oplus$  Nytt tillägg

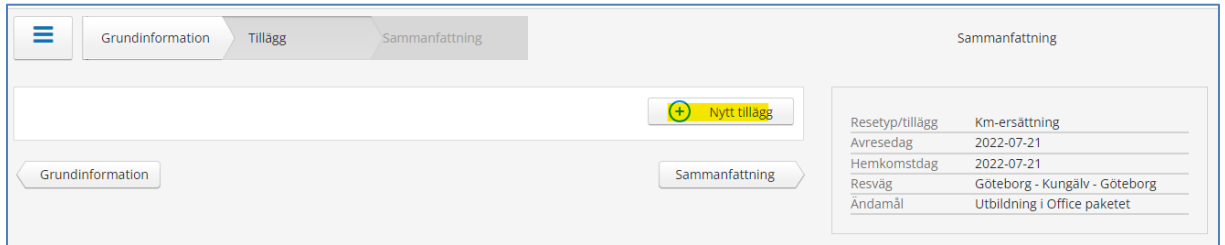

Välj - Bilersättning- Km ers skatteplikt TBAB Fyll i antal km du har kört. Klicka på Lägg till.

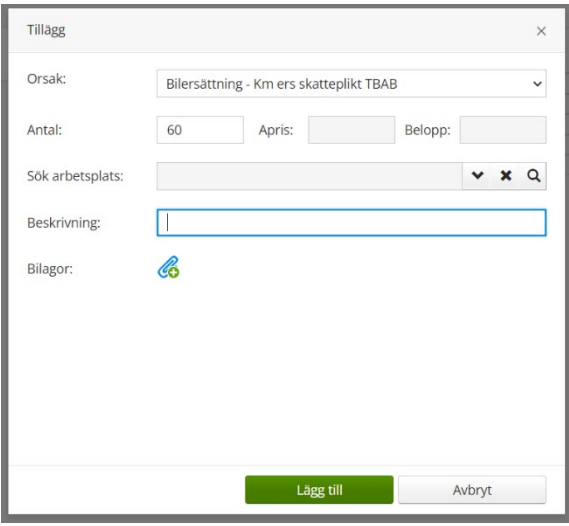

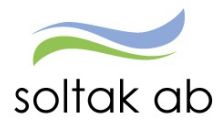

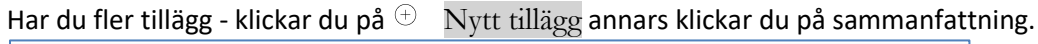

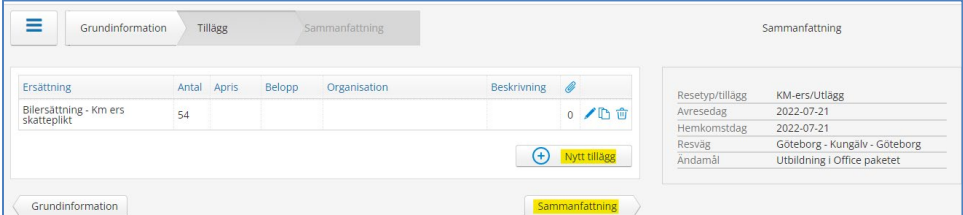

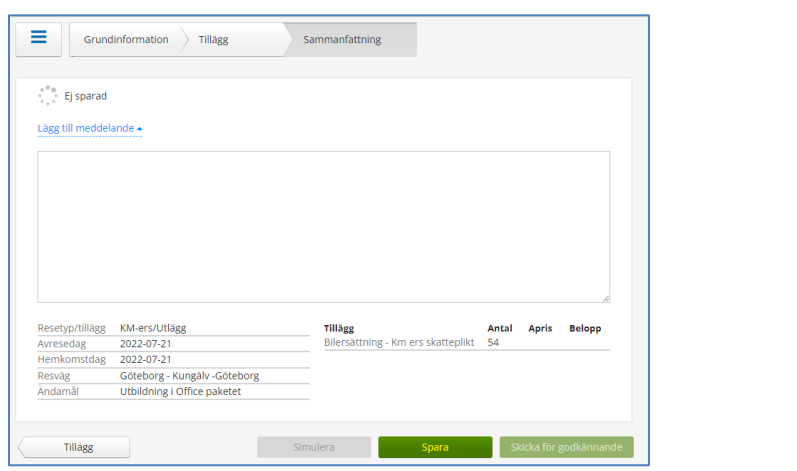

### Spara

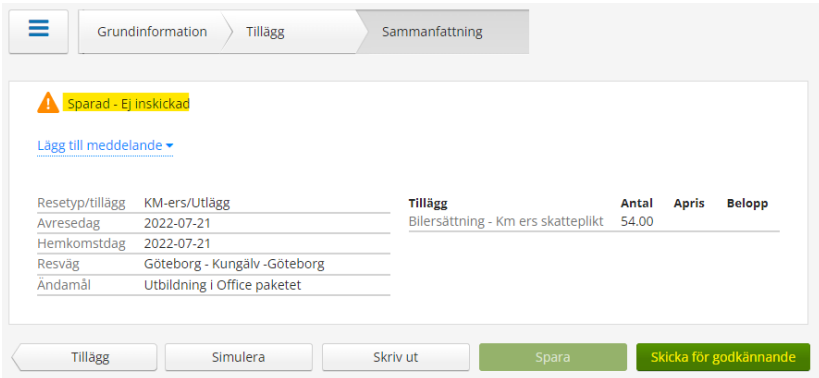

Skicka för godkännande detta steg är viktigt för att posten ska hamna hos din chef som ska bevilja den för så att den går med till löneutbetalningen.

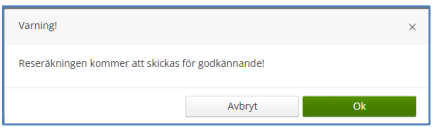

Klicka på OK och din resa lägger sig som inskickad på reseöversikten.

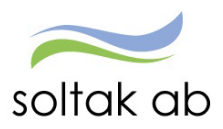

Dokumentnamn Medarbetare

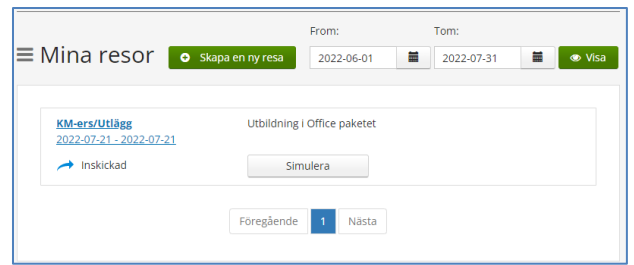

# <span id="page-45-0"></span>**Trängselskatt**

För att redovisa trängselskatt gör du på samma sätt som KM-ersättning men väljer:

Utlägg – Trängselskatt som orsak.

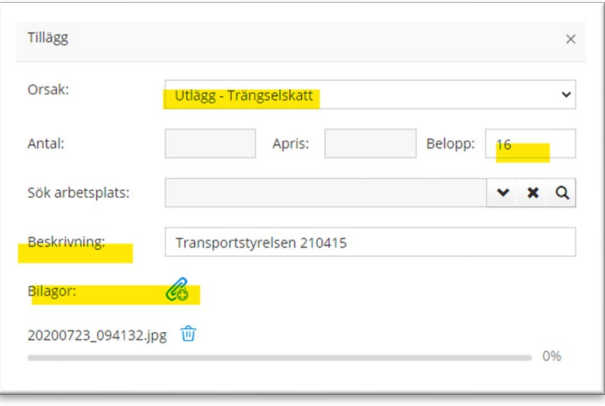

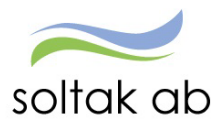

# <span id="page-46-0"></span>**Flex**

Se manual," Manual **Flex**".

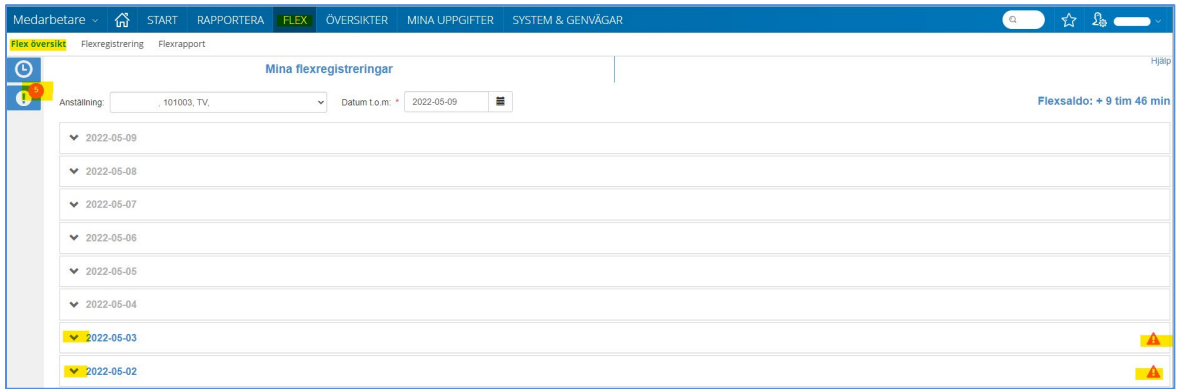

# <span id="page-46-1"></span>**Tidutvärdering**

Under tidutvärdering kan du se din arbetade tid, ob, extratid och frånvaro.

Skriv in mellan vilka datum du vill se och tryck hämta.

Bockar du i rutan Lediga dagar, får du med hela perioden inklusive de dagar du är schemaledig.

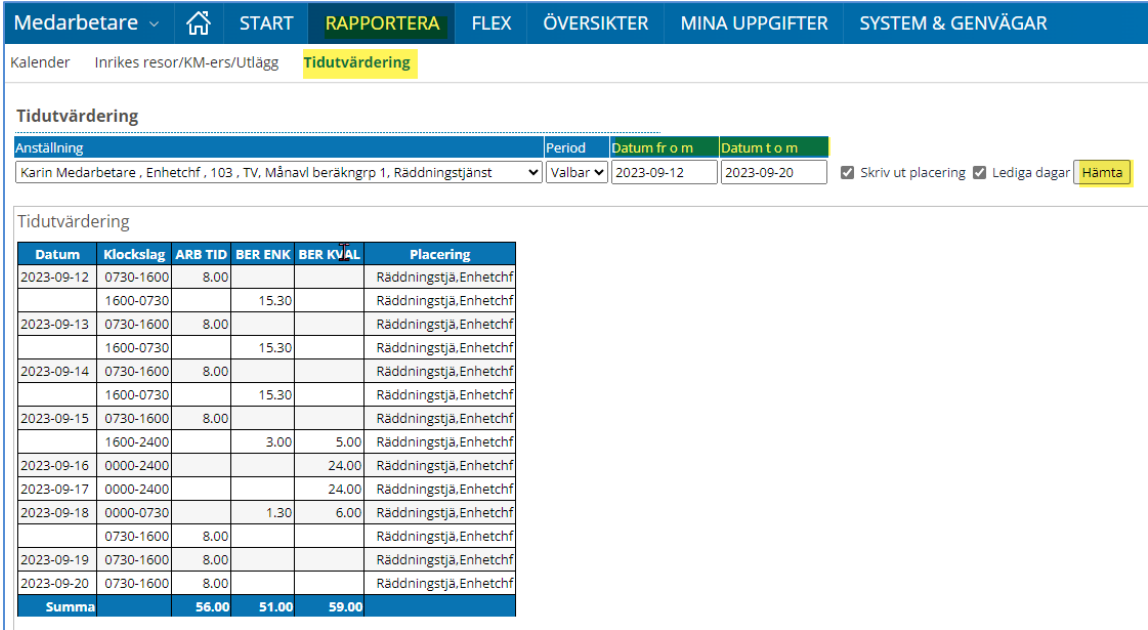

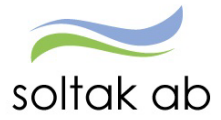

Dokumentnamn Medarbetare

# <span id="page-47-0"></span>**Saldon/översikt**

Här får du en samlad bild över dina inrapporterade poster.

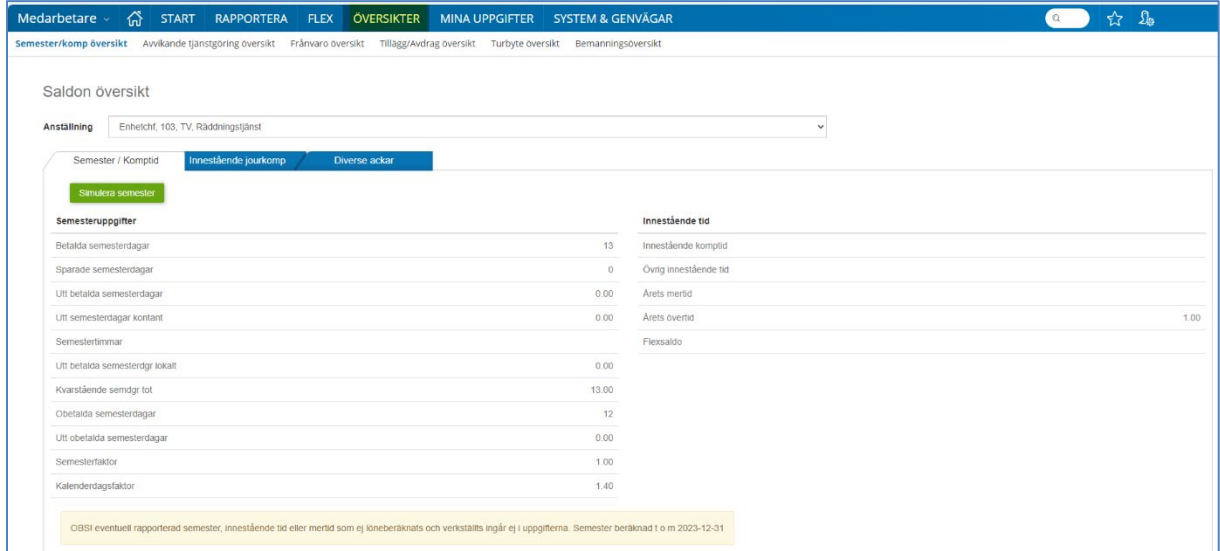

Under varje område ser du vilka datum du rapporterat in avvikelser för och om/när chef beviljat posten.

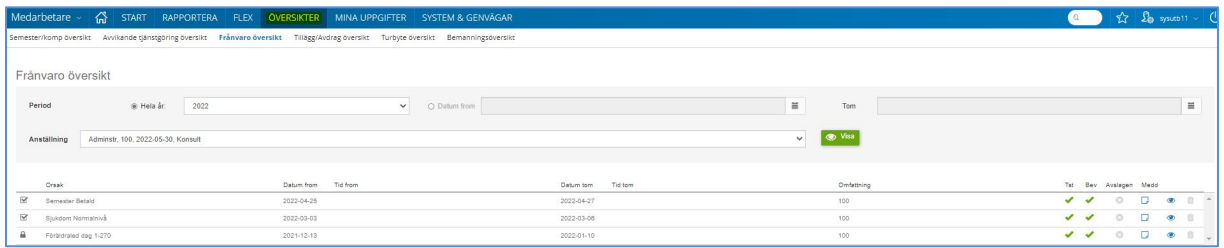

Är posten inte beviljad av chef kan du ändra i den eller ta bort den om du skulle behöva det.

Är posten beviljad av chef men inte löneberäknade kan chefen ändra eller ta bort.

Om posten är löneberäknad och behöver åtgärdas ska din chef skicka in detta i ett ärende till SOLTAK Kundservice.

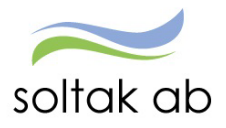

# **Saldon översikt visar ditt semestersaldo och timmar för eventuell innestående komp.**

Dagarna som visas är de som är uttagna fram till senaste lönekörningen. Om du sökt semester framåt i tiden som inte är löneberäknade kan du klicka på Simulera semester och på så sätt få veta hur många semesterdagar du har kvar.

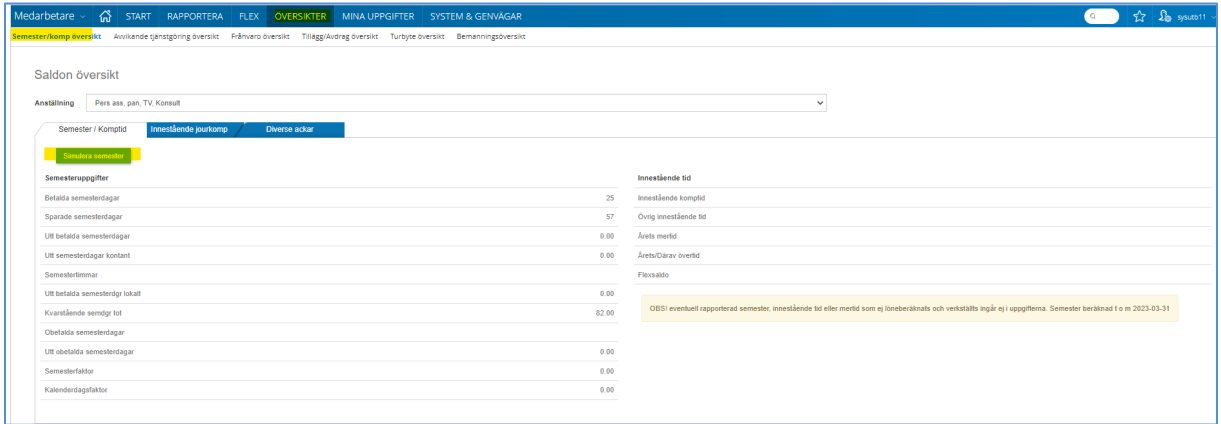

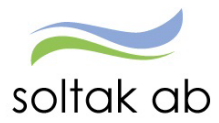

# <span id="page-49-0"></span>**Förklaringar till färger och ikoner i kalendern**

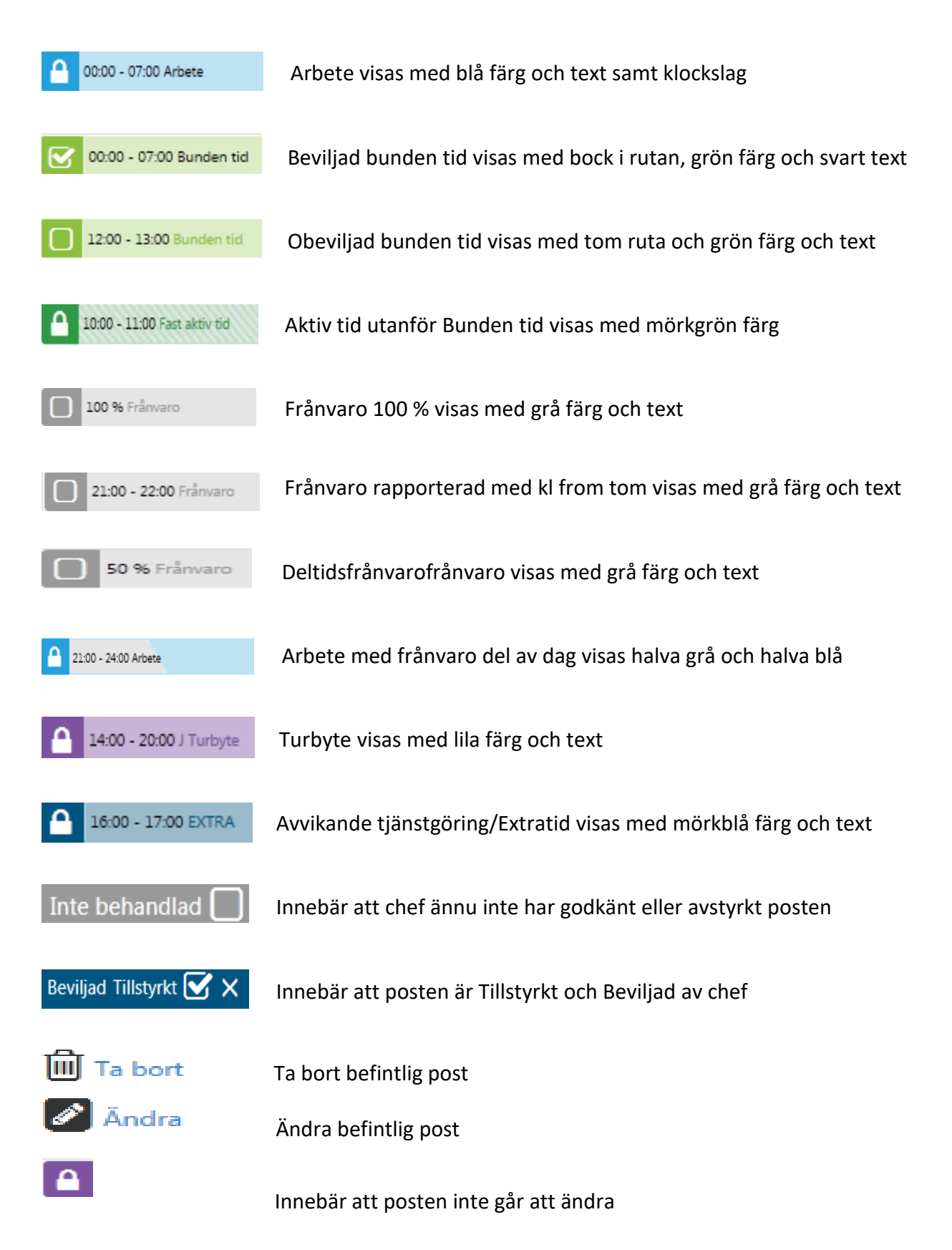